# Training Guide

# Web Intelligence Reporting Basics

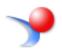

UNIVERSITY OF ILLINOIS SYSTEM

Appropriate Use and Security of Confidential and Sensitive Information Due to the integrated nature of the various Human Resources, Finance and Student modules in Banner and the reporting information in the Enterprise Data Warehouse (EDW), you may have access to information beyond what you need to perform your assigned duties. Your access to Banner and the EDW has been granted based on business need, and it is your responsibility to ensure the information you access is used appropriately.

Here are some reminders of good data stewardship to help you carry out your responsibility:

- Do not share your passwords or store them in an unsecured manner. Do not leave your workstation unattended while logged on to administrative information systems. You are responsible for any activity that occurs using your logon id.
- Do not share confidential and sensitive information with anyone, including colleagues, unless there is a business reason.
- Retrieve printed reports quickly, and do not leave the reports lying around in plain view.
- Secure reports containing confidential and sensitive information (e.g., FERPA, EEO or HIPAA protected data).
- When disposing of reports containing confidential or sensitive information, shred the documents in a timely manner.

Your responsibilities regarding the protection and security of administrative information are outlined in the University of Illinois Information Security Policy posted at <u>https://www.obfs.uillinois.edu/bfpp/section-19-business-systems-access-security/section-19-5</u>. Any violation could subject you to disciplinary action, which could include dismissal or, in those cases where laws have been broken, legal action. You should have signed a compliance form that indicates you have read, understand and agree to comply with the University's Information Security Policy for Administrative Information. If you have not already signed the compliance form, please see your Unit Security Contact, who is responsible for maintaining these forms.

Last Printed: 8/10/2017 2:54 PM Y:\TrainingDevelopment\Business Intelligence 4.1 Training Guides

# Web Intelligence 4.1 Reporting Basics

# Table of Contents

| About this Course                                        |    |
|----------------------------------------------------------|----|
| Objective                                                | 5  |
| Instructor Led Course                                    | 5  |
| Training Data                                            | 5  |
| Training Accounts                                        |    |
| Chapter 1: Creating a Basic Report                       | 7  |
| SAP Business Objects Products                            | 7  |
| EDDIE (Enterprise Data Delivery Information Environment) | 7  |
| Web Intelligence                                         | 7  |
| Terminology                                              | 8  |
| Logging into Web Intelligence from EDDIE Website         | 8  |
| Setting Web Intelligence Preferences                     | 10 |
| Launch Web Intelligence Rich Client from EDDIE           |    |
| Creating a New Document                                  |    |
| Query Window                                             |    |
| Query Window Panels                                      |    |
| Query Panel Toolbar                                      |    |
| Objects                                                  |    |
| Object Types                                             |    |
| Finding Objects                                          | 15 |
| Adding Objects to the Result Objects Panel               |    |
| Predefined Query Filters                                 | 17 |
| Running the Query and Entering Prompt Values             |    |
| Report Manager Window                                    |    |
| View Mode                                                |    |
| Saving a Web Intelligence Document                       |    |
| Changing Default Save Location                           |    |
| Document Toolbar                                         |    |
| Page Navigation                                          | 23 |
| Exiting Web Intelligence                                 | 24 |
| Disconnecting from the Server                            | 24 |
| Chapter 2: Edit Query / User-defined Query Filters       |    |
| Starting Web Intelligence from Desktop                   |    |
| Open SAP Business Objects Web Intelligence:              |    |
| Logging into Web Intelligence                            | 26 |
| Open Document                                            |    |
| Adding Objects to Existing Query                         |    |
| Adding a New Object to a Table                           |    |
| User-defined Query Filters                               |    |
| Grouping Filters using the And / Or Logical Operator     |    |
| No Data to Retrieve                                      | 34 |
| Chapter 3: Prompts                                       |    |
| Building a Prompt                                        | 35 |
| Prompt Properties                                        |    |
| Refresh Data / Changing Prompt Values                    | 38 |
| Chapter 4: Formatting                                    |    |
| Report Formatting                                        |    |
| Print Preview (Page Mode)                                |    |
| Changing Margin Sizes                                    |    |
| Apply Scale to Page                                      | 42 |
| Changing Page Size and Orientation                       |    |
| Table Formatting                                         |    |
| Removing a Column                                        | 43 |

| Rearranging Columns                              | 43 |
|--------------------------------------------------|----|
| Wrap Text                                        | 44 |
| Resizing Columns Width                           | 45 |
| Formatting Numbers                               |    |
| Displaying Table Headers at the Top of Each Page | 46 |
| Chapter 5: Report Analysis Features              | 47 |
| Sorting Data in a Table                          |    |
| Inserting Sorts                                  | 47 |
| Managing Sorts                                   |    |
| Duplicating and Renaming a Report                | 50 |
| Applying a Report Filter                         | 51 |
| Inserting a Break                                | 53 |
| Inserting Calculations                           | 54 |
| Inserting a Sum                                  |    |
| Chapter 7: Saving and Sending                    | 57 |
| Save as Excel                                    |    |
| Save as PDF                                      |    |
| Save as CSV                                      |    |
| Saving Documents to EDDIE                        |    |
| Opening a Document from EDDIE from your Desktop  |    |
| Sending a Document via Email                     |    |
| Appendix A – Additional Assistance               |    |
| Decision Support Website                         |    |
| AITS Service Desk                                |    |
| SAP Web Intelligence Online Help                 |    |
| Appendix B – Setting Passwords                   |    |
| Appendix C – Installing Web Intelligence         | 66 |
| Installing the Web Intelligence Rich Client      | 66 |
| Appendix D – Query Filter Operators              | 67 |
| Using In list                                    | 68 |
| Using Not equal to; Not in list; and Except      | 68 |
| Using wildcard characters                        |    |
| Wildcard Description                             |    |
| Appendix E – Query Filter Operand Options        | 69 |

# **About this Course**

### Objective

The objective of this course is to teach the basic functionality of the Web Intelligence editor for creating reports from the Enterprise Data Warehouse.

### **Instructor Led Course**

This course is presented in a computer lab with an instructor. The instructor presents the information by completing the examples in each chapter on the screen. The students in the class follow by doing the same steps as the instructor.

### **Training Data**

This course is not designed to teach about the Data, rather the Web Intelligence Reporting software used to create reports. We will use the **EDW – STU – Course Schedule** universe for all the examples. This universe lists current and past course schedules for the three campuses.

### **Training Accounts**

To access the training data, we will login using training accounts.

# **Chapter 1: Creating a Basic Report**

# SAP Business Objects Products

SAP Business Objects is a software suite of report creation, viewing, and distribution tools. Business Objects is composed of applications that are accessible through the web or on your desktop computer. The major components that you will interface with are:

- EDDIE (Enterprise Data Delivery Information Environment)
- Web Intelligence Rich Client

### **EDDIE (Enterprise Data Delivery Information Environment)**

Enterprise Data Delivery Information Environment (EDDIE) is a secured web-based Business Objects Content Management System (CMS) that allows you to store, retrieve, view, and print Web Intelligence reports from anywhere you have internet access.

The University provides a number of pre-developed, standard reports which are accessed through EDDIE in the Corporate Categories in the Document List section. We also store our Solution Library reports in EDDIE's Corporate Categories. The Solution Library reports serve as a starting template for common reporting needs.

### Web Intelligence

Web Intelligence is an easy to use report editor which allows you to create, edit, and analyze both simple and complex business intelligence reports. Web Intelligence can be accessed online through EDDIE using the HTML editor, or from your computer desktop through Web Intelligence Rich Client. This training class will focus on Web Intelligence Rich Client, but you are free to experiment with the online HTML version.

The advantage of using the Web Intelligence Rich Client is that you can save your documents locally and on Shared network drives. If you create your reports through the HTML editor in EDDIE, you must save and run your reports from EDDIE. The Rich Client is a PC-based software, and cannot be installed on MAC computers.

One advantage to the HTML Editor in EDDIE is that there is no software to install, and it can be used from MAC computers.

### Terminology

The following are terms representing the parts of a Web Intelligence file:

**Document**: A document is the file created by Web Intelligence. A document can contain multiple queries and multiple reports.

**Query**: The query refers to the parameters set to define the data content for your report. The act of building a query refers to selecting the data to include in your report and then applying filters to limit the data returned.

**Report**: A report is any formatted display of data from the data providers. A report can include one or more blocks.

**Block**: A block is a collection of data in a particular format. In Web Intelligence, the block types are *table*, *crosstab*, and *chart*. Multiple blocks can appear in a single report and each block can display data from the same or different data providers.

# Logging into Web Intelligence from EDDIE Website

Web Intelligence must first be installed on your computer before it can be used. (See Appendix C for installation instructions.) Once installed, the editor must be started the first time from the EDDIE website. This downloads a key to your computer. After the key is downloaded, the editor can be started from your computer desktop.

# 1. Open the EDDIE login page: https://eddie.ds.uillinois.edu

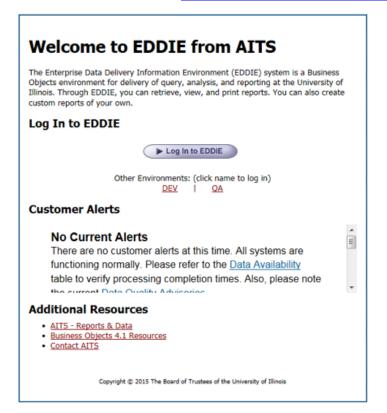

2. Click the Log in to EDDIE button.

The University System login page is displayed:

| UNIVERSITY OF I<br>Urbana-Champaign • C |                 |
|-----------------------------------------|-----------------|
| NetID                                   |                 |
| YourNetid                               | ()              |
| Password                                |                 |
| •••••                                   |                 |
| LOG                                     | ) IN            |
| Forgotten or expired pas                | sword?          |
| Account options                         | Help logging in |
| 2017 University of Illinois Bo          |                 |

**3.** Enter your user name and password and then click the **Log On** button.

Training User Name:dstraining\_\_ (01-19)Training Password:\_\_\_\_\_\_

*Note:* When you login as yourself, you will use your University NetID and Password to access EDDIE.

The EDDIE Home Page is displayed:

 $\mathbf{\nabla}$ 

| SAP            |                                                                                 | Welcome: Curry, Patricia Ann   Applications - Preferences He | elp menu▼   Log off |
|----------------|---------------------------------------------------------------------------------|--------------------------------------------------------------|---------------------|
| Home Documents |                                                                                 |                                                              |                     |
|                | My Recently Viewed Documents                                                    | ▼ 0 unread messages in My Inbox                              | My Applications     |
|                | Applicants Term Sections New Web Intelligence Document Term sections : 57554998 | No unread messages                                           | <b>9</b>            |
|                |                                                                                 |                                                              | <b>y</b>            |
|                |                                                                                 | See more                                                     |                     |
|                | My Recently Run Documents                                                       | ✓ 0 Unread Alerts                                            |                     |
|                | No recently run documents                                                       | No unread alerts                                             |                     |
|                |                                                                                 | See more                                                     |                     |
|                |                                                                                 |                                                              |                     |

# Setting Web Intelligence Preferences

There are two different versions of the Web Intelligence editor. One is web-based and one is desktop-based. You can try the different versions and use whichever you prefer. For this class we will use the Desktop version, Web Intelligence Rich Client. You must select your default creator/editing tool from the Preferences menu in EDDIE.

1. Click Preferences on the EDDIE toolbar.

| Welcome: Curry, Patricia Ann   Applicatio | s▼ Preferences He | o menu 🗸 🕴 Log off |
|-------------------------------------------|-------------------|--------------------|
|                                           |                   |                    |

2. On the left-hand menu, select the Web Intelligence category.

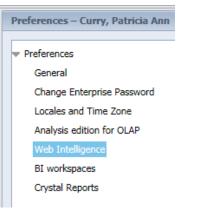

3. Under Modify, select Desktop radio-button.

|

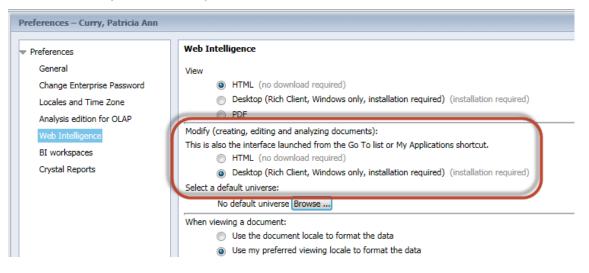

*Note:* If you have not yet installed Web Intelligence Rich Client, click the <u>Installation required</u> link to begin the installation process. See <u>Appendix C: Installing Web Intelligence Rich Client.</u>

- 4. Click the Save & Close button in the bottom-right corner of window.
- 5. Click **OK** when you see informational message regarding changes taking effect after page reloads.

# Launch Web Intelligence Rich Client from EDDIE

1. Click the Web Intelligence icon under the Applications menu.

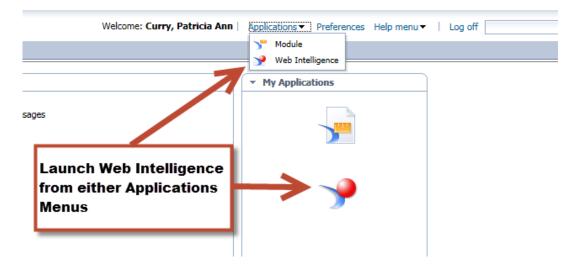

A file will attempt to be downloaded. You must open this downloaded file to access Web Intelligence Rich Client.

### 2. Click Open

 $\mathbf{N}$ 

Do you want to open or save ZHVtbXIOYW1I.zabo\_wi (2.77 KB) from eddie.ds.uillinois.edu?

*Note:* Step 2 might differ depending on your browser and browser security settings. If the document is saved to the Download folder, you MUST open the Downloads folder, and open the file.

Open

Save 🔻

Cancel

The Web Intelligence editor starts and the Web Intelligence Rich Client home page is displayed.

| New Document<br>Create a document with a re<br>data sources. | cently used data source or <u>b</u> | rowse for more | Open Document<br>Open a recent document or b | rowse for one on your compu | ter.             |
|--------------------------------------------------------------|-------------------------------------|----------------|----------------------------------------------|-----------------------------|------------------|
| Choose a data source to crea                                 | te a document                       |                | Recent Documents                             |                             |                  |
| 🔆 Universe                                                   |                                     | More           | Name                                         | Size                        | Date             |
| EDW - STU - Course Schedule                                  | 2/18/15 3:50 PM                     |                | Friday                                       |                             |                  |
|                                                              |                                     |                | Jest2                                        | 30 KB                       | 2/20/15 12:43 PI |
| EDW - STU - Course Schedule                                  | 2/12/15 1:48 PM                     |                | Conditional Formatting Issue                 | 33 KB                       | 2/20/15 11:19 A  |
| EDW - STU - Course Catalog                                   | 1/30/15 4:05 PM                     |                | for training docs                            | 30 KB                       | 2/20/15 10:07 A  |
| AVSL                                                         | 1/23/15 10:46 AM                    |                | Wednesday                                    |                             |                  |
| AVSL                                                         | 1/23/15 10:44 AM                    |                | Section Enrollment Counts                    | 34 KB                       | 2/18/15 3:50 PM  |
|                                                              | 1/23/15 10:35 AM                    | =              | Pharmacy Helpdesk Stats Up                   |                             | 2/18/15 1:42 PM  |
|                                                              | 1/23/15 10:33 AM                    |                | Last Week                                    | 10,110                      | 2110110111211    |
| EDW - STU - Course Schedule                                  | 8/19/14 1:09 PM                     |                | Class Roster                                 | 52 KB                       | 2/16/15 1:02 PM  |
| Excel                                                        |                                     | P More         |                                              |                             |                  |
| Select an Excel spreadsheet as a d                           | lata source.                        |                |                                              |                             |                  |
| BEx                                                          |                                     | P More         |                                              |                             |                  |
| Select a BEx query as a data source                          | e.                                  |                |                                              |                             |                  |
| TAnalysis View                                               |                                     | 0              |                                              |                             |                  |
| Analysis View<br>Pick an Analysis View as a data so          |                                     | P More         |                                              |                             |                  |
|                                                              |                                     |                |                                              |                             |                  |

The Web Intelligence Home Page offers options to create new documents, and to open existing documents. The home page provides short-cut links to the most recently used data sources and recently opened documents.

# Creating a New Document

The first step in creating a new document is to select the source for the data. We will use a Universe for our data.

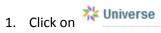

 $\mathbf{\nabla}$ 

**Note:** A **Universe** is a database interface which maps objects to fields in the database. The universe simplifies report creation by eliminating the need to know the database structure. It also provides automatic joins between database tables based on key values.

| Type h  | ere to filter table                                              |                              |                                        |
|---------|------------------------------------------------------------------|------------------------------|----------------------------------------|
| vailabl | e Universes:                                                     |                              | 🔁 Refresh universe I                   |
| state   | Name                                                             | <ul> <li>Revision</li> </ul> | Folder                                 |
|         | Auditing.unx                                                     | 1                            | @QA41\                                 |
|         | DM - STU - Section Capacity                                      | 52                           | @QA41\Cat Sched Universes              |
|         | EDW R&A Training                                                 | 50                           | @QA41\Training                         |
| C       | EDW - STU - Course Catalog                                       | 92                           | @QA41\Cat Sched Universes              |
| 0       | EDW - STU - Course Schedule                                      | 173                          | @QA41\Cat Sched Universes              |
|         | eFashion                                                         | 58                           | @QA41\Training                         |
|         | FHSQL001                                                         | 9                            | @QA41\Report Conversion Tool Universes |
| ٩       | Report Conversion Tool Audit Universe                            | 22                           | @QA41\Report Conversion Tool Universes |
| 1       | m                                                                |                              |                                        |
|         | selected universe:<br>verse EDW - STU Course Schedule is concetr | ated on Couse s              | chedule information                    |

- 2. Select the EDW STU Course Schedule universe.
- 3. Click Select

The Query Panel is displayed:

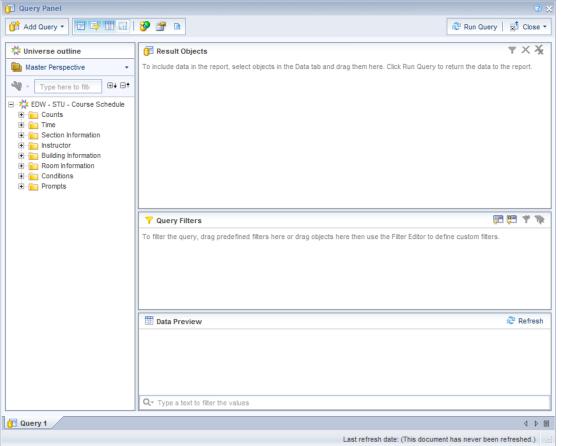

The Universe Selection window is displayed:

# **Query Window**

The Query Panel window is used to create the query that retrieves data from the database. The objects and filters in the query window determine what data is included in the query results. The data returned when the query is run is called a *data provider*, which is stored in the document and becomes the source of the data displayed in the report.

### **Query Window Panels**

• Universe Outline: This panel displays the objects and filters contained in the universe. They are organized by subject in folders called Classes. A class can be expanded or collapsed by clicking the + or - to the left of the folder. You can also expand/collapse all using the buttons located at the top of this panel.

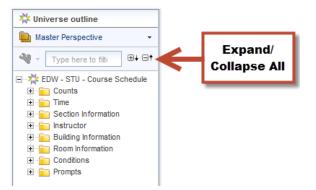

- **Result Objects:** This panel holds the objects to be included in the report. When building a new query, each object added to the Result Objects panel is represented as a column in the initial report table.
- **Query Filters:** This panel contains selection criteria for the query. The query filters determine which rows from the database are included in the query results.
- **Data Preview:** Click **Refresh** to display a preview of the data that would be returned if the query was run.

### **Query Panel Toolbar**

| 📅 Add Query 🔻 | Add Query: Use drop-down menu to select data source for additional queries.                           |
|---------------|----------------------------------------------------------------------------------------------------|
|               | Show/Hide Universe Outline panel                                                                      |
| <b></b>       | Show/Hide Filter Pane                                                                                 |
|               | Show/Hide Data Preview Panel                                                                          |
| <b>?</b>      | Add Combined Query: Two queries on same data source. Join results as a union, intersection, or minus. |
|               | View Script: Shows the SQL select statement produced by the Query                                     |
| 💐 Run Query   | Runs the query                                                                                        |

### **Objects**

A universe is a collection of *objects*, which represent fields in a database table. Object names are everyday terms which are easier to understand than the cryptic field names in the database.

### Classes 힡

Classes are logical groupings of objects to make the objects easier to find. For example, all address fields might be grouped together in one class.

### **Object Types**

### Dimension

- Dimension objects usually contain text or dates, such as *Name*, *UIN*, or *Application Date*. However, some dimension objects may contain numeric data, such as *Section Enrollment*.
- Dimension objects represent the basic structure of the data.

# 👎 Detail

- A detail object is always associated with a dimension object.
- A detail object provides additional information about the dimension object. For example, *College Description* could be a detail object associated with the *College Code* dimension object.

### Measure

- Measure objects are numeric values that are the result of calculations.
- A measure's value changes depending on the report context. For example, values displayed for a Salary object differ if the report is for one pay period or for one year.

### **Finding Objects**

Most of the universes you will be working with contain a large number of classes and objects, which can make finding the objects difficult. You can look for objects by subject by expanding the related class folders, or you can use the Filter option to search for objects that contain certain words or phrases.

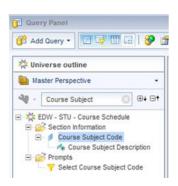

# Adding Objects to the Result Objects Panel

Once you locate the object to add to your document, there are two ways to add the object to the *Result Objects* panel:

- Double-click the object.
- Drag and drop the object to the *Result Objects* panel.

We will now create a simple report listing COMM course sections for term 120048.

- 1. Expand the Section Information folder.
- 2. Double-click the Course Subject Code object to add it to the Result Objects panel.

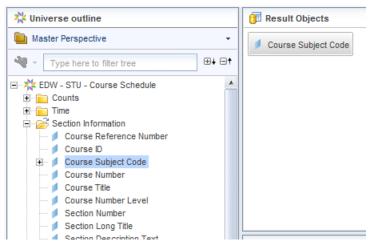

- 3. Locate the Course Number object.
- **4.** Drag the **Course Number** object from the Universe Outline panel to the right of Course Subject Code in the Result Objects panel.
- 5. Search for Section Number object and add it to the Result Objects.
- 6. Use the Filter List box and search for **Section Enrollment** object. Add it to the Result Objects.
- 7. Find and add the Section Building Code object to the Result Objects.
- 8. Find and add the Section Building Name object to the Result Objects.
- 9. Find and add the Section Room Number object to the Result Objects.
- 10. Click on the Section Building Code object in the Result Objects panel.
- **11.** Delete the Section Building Code objects by using one of these methods:
  - Clicking the Remove button on the Panel toolbar
  - Pressing the Delete key on your keyboard
  - Dragging and Dropping it back in the Universe Outline panel

|                       | 🗟 Run Query   🛋 Close 🔻 |
|-----------------------|-------------------------|
|                       | × ×                     |
| Section Building Code | Remove                  |

### When you are done the Result Objects panel should look like this example:

| 1 |
|---|
| 1 |
|   |
|   |
|   |
|   |
|   |
|   |
|   |
|   |
|   |
|   |
|   |

# **Predefined Query Filters**

Query filters add conditions to your query that limit the data returned from the database. Filters are vital when running queries against a large database. There are two types of query filters: *predefined* and *user-defined*.

Query filters allow you to:

- Retrieve only the data you need to answer a specific business question
- Hide the data you don't want specific users to see when they access the document
- Minimize the quantity of data returned to the document to optimize performance

Predefined query filters are time savers that are included within the universe. They are created for conditions that are complicated and/or commonly used. Predefined query filters save time because they can just be added rather than having to create the filter yourself.

Predefined filters are in indicated in the data window with the  $\stackrel{\mathbf{T}}{\mathbf{T}}$  icon.

There are two ways to add a predefined filter to the *Query Filters* panel:

- Double-click the filter.
- Drag the filter to the *Query Filters* panel.

1. Clear your search box by clicking the X

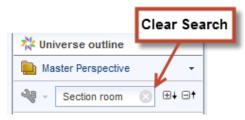

2. Expand the Conditions class by clicking the box with the '+' symbol.

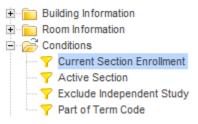

3. Double-click the Current Section Enrollment filter to place it in the Query Filters panel.

*This filter will limit the results to only the most recent value for the enrollment for a section.* 

4. Expand the Prompts class.

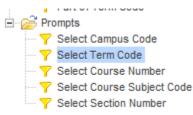

5. Double-click the Select Term Code filter to add to the Query Filters panel.

This filter includes a prompt, which will allow you to enter the value(s) for the Select Term Code filter when the query is run.

6. Double-click the Select Course Subject Code filter to add to the Query Filters panel.

This filter will prompt you to enter a Course Subject Code to be included in the report.

The Query Filters Panel should look like this example:

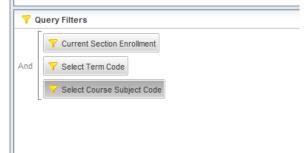

# Running the Query and Entering Prompt Values

1. Click the **Run Query** button

|                    | ② × ≈ Run Query                     |
|--------------------|-------------------------------------|
| Section Enrollment | $\mathbf{v} 	imes \mathbf{\hat{x}}$ |
|                    |                                     |

Since our query contains prompts, the Prompts Window is displayed:

| Prompts                      |                                                                                                    |              | 3 ×               |
|------------------------------|----------------------------------------------------------------------------------------------------|--------------|-------------------|
| Prompts Summary              | Select 6 digit Term Code                                                                                             |              |                   |
| * Select 6 digit Term Code   | Type a value:                                                                                                    |              | Selected Value(s) |
| * Select Course Subject Code | .,,,,,,,,,,,,,,,,,,,,,,,,,,,,,,,,,,,,,,                                                                              | 2 T          | >                 |
|                              | Term Code                                                                                                    |              | <                 |
|                              | 120048<br>120051<br>120055<br>120057<br>120058<br>120061<br>120065<br>120067<br>120068<br>120071<br>120068<br>120071 |              | 3                 |
|                              | Enter search pattern                                                                                                 | <i>i</i> n - |                   |
| * Required prompts           |                                                                                                    |              | OK Cancel         |

2. Click the Select 6 Digit Term Code prompt in the Prompt Summary.

**Note:** The first time the list of values for an object are displayed, all values are retrieved from the database and stored in a file on the hard-drive, which can take some time. However, the next time you see the same list, the values will be read more quickly from the local file.

There are two methods for entering a prompt value:

- Select from the list of values
- Manually type a value in the "Type a value" box

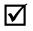

 $\mathbf{\nabla}$ 

*Note:* If you choose to use the Type a Value box, you must type the value exactly as it appears in the database. Values are case-sensitive.

 $\checkmark$ 

- 7. Select **120158** from the list of values. This will show results from Urbana 2015 Fall Semester
- 8. Click the button to move the value into the selected value(s) box.
- **9.** Next, click **Select Course Subject Code** prompt in the Prompt Summary. Wait for the list of values to populate.
- **10.** Type **CMN** in the *search pattern* field and click **Enter**.

*Note:* If you enter the value manually in the *Type a value* field, make sure to type it correctly; otherwise, you will get no data. Remember that the values are case-sensitive.

11. Double-click the value CMN to add to Select Course Subject Code list.

The Prompt Window should look like this example:

| Pro  | mpts                              |   |                                   |             |            |   |   | 3 × 3     |
|------|-----------------------------------|---|-----------------------------------|-------------|------------|---|---|-----------|
| Pr   | ompts Summary                     | I | Select Course Subject Code        |             |            |   |   |           |
| ~    | * Select 6 digit Term Code 120158 | ſ | Type a value:                     | ed Value(s) |            |   |   |           |
| ~    | * Select Course Subject Code CMN  |   |                                   | 1.6         |            |   |   | CMN       |
|      |                                   |   | <u>م</u>                          | 1.1         |            |   |   | Child     |
|      |                                   |   | Course Subject Code               |             |            |   | < |           |
|      |                                   |   | CMN                               |             |            |   |   |           |
|      |                                   |   |                                   |             |            |   |   |           |
|      |                                   | 1 |                                   |             |            | 5 |   |           |
|      |                                   |   |                                   |             |            | 3 |   |           |
|      |                                   |   |                                   |             |            |   |   |           |
|      |                                   |   |                                   |             |            |   |   |           |
|      |                                   |   |                                   |             |            |   |   |           |
|      |                                   |   |                                   |             |            |   |   |           |
|      |                                   |   | May 8, 2017 10:51:18 AM GMT-05:00 |             |            |   |   |           |
|      |                                   |   | CMN                               | 8           | <b>m</b> - |   |   |           |
|      |                                   | L | 1                                 |             |            |   |   |           |
| * Re | equired prompts                   |   |                                   |             |            |   |   | OK Cancel |
|      |                                   |   |                                   |             |            |   |   |           |

**12.** Click the **OK** button to run the query.

# **Report Manager Window**

Once your query has run, the report will be displayed in the Report Manager window. This window has many toolbars and tabs that contain the various features available in Web Intelligence.

| ntenigence.                                                  |                |                        |                          |                                    |                       |
|--------------------------------------------------------------|----------------|------------------------|--------------------------|------------------------------------|-----------------------|
| File Properties                                              | Report Element | Format Data Access     | Analysis Page Setup      | ]                                  | Reading Design - Data |
| ) 🗁 • 🔚 • 📇 🖪 🗛 🖂 •                                          | Table Cell Se  | ction Chart O          | hers Tools I             | Position Linking                   |                       |
| * 🗈 🖺 -   🄊 (° X   🗗 🍭                                       |                | · 🗄 т 🔛 т 🖄 т          | 🕒 👻 🛗 Turn Into          | <ul> <li>Bet as Section</li> </ul> |                       |
| Available Objects -                                          | 🔹 🛃 🚽 🛪 🖌      |                        |                          |                                    |                       |
| Type here to filter tree                                     |                |                        |                          |                                    |                       |
| 🖃 🚽 New Document                                             |                |                        |                          |                                    |                       |
| Course Number                                                |                |                        |                          |                                    |                       |
| Section Enrolment                                            |                | Rep                    | <u>ort 1</u>             |                                    |                       |
| Section Room Number                                          |                |                        |                          |                                    |                       |
| <ul> <li>Kection Building Name</li> <li>Variables</li> </ul> | Course Subj    | Course Numt Section Nu | n  Section Enrol Section | Build Section Roon                 |                       |
|                                                              | CMN            | 101 A1                 | 19 Lincoln I             | Hall 1026                          |                       |
|                                                              | CMN            | 101 A2                 | 19 Lincoln I             | Hall 1051                          |                       |
|                                                              | CMN            | 101 A3                 | 17 Lincoln I             | Hall 1057                          |                       |
|                                                              | CMN            | 101 B1                 | 18 Lincoln I             | Hall 1026                          |                       |
|                                                              | CMN            | 101 B2                 | 19 Lincoln I             | Hall 1051                          |                       |
|                                                              | CMN            | 101 B3                 | 19 Lincoln I             | Hall 1057                          |                       |
|                                                              | CMN            | 101 B4                 | 18 Lincoln I             | Hall 1062                          |                       |
|                                                              | CMN            | 101 B5                 | 18 Lincoln               | Hall 1068                          |                       |
|                                                              | CMN            | 101 B6                 | 17 Armory                | 242                                |                       |

### **View Mode**

In the upper-right corner you will see 3 view modes: Reading, Design, and Data.

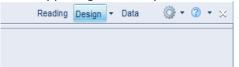

**Reading Mode:** This is a view only mode. Report features are not available in this mode.

Design Mode: Offers reporting features and the ability to make changes to report formatting.

Data Mode: Shows query information such as data source and number of rows returned.

### Saving a Web Intelligence Document

- 1. On the File tab, click the Save menu icon.
- 2. Select Save as

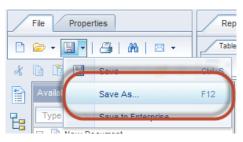

The Save Document dialog box is displayed:

| Save Document                            | 3 ⊗                                               |
|------------------------------------------|---------------------------------------------------|
| Save in: 📦 userDocs                      | v 😥 🗞 🔝 📰                                         |
| My Desktop                               | Description:                                      |
| My Analysis<br>My E                      | Keywords (separated by semicolon):                |
| Documents<br>My Computer                 | Refresh on open     Permanent regional formatting |
| urbboe41qa4                              | Save for all users                                |
|                                          | Remove document security                          |
| File Name: Section Enrollment            |                                                   |
| Files of Type: Web Intelligence Document | <b>▼</b>                                          |
|                                          | Save Cancel                                       |

- **3.** In *File name:* box, type **Section Enrollment**.
- 4. Check the Save for all users and Remove document security check-boxes.
- $\checkmark$

*Note:* Always check the **Save for All Users** and **Remove Document Security** buttons. If you do not, you may have trouble opening and sharing your document.

5. Click the Save button.

The file will be saved to the User Docs folder with that name and an extension of .wid

### **Changing Default Save Location**

By default, all documents will be saved to the UserDocs folder on your computer's C: drive. You can change this to another location if you wish.

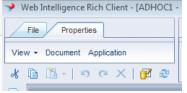

- 1. In the upper-left corner, click the Properties tab
- 2. Select Application
- 3. Under Select Default Folders, click Browse next to the User Documents location
- 4. Browse to the desired location to save your Web Intelligence files.
- 5. Select the desired folder, and click Open.

| eb Intelligence            | Select a      | Recent:                                                                                               | 🗈 🗙 💋 🖏  | 3 |
|----------------------------|---------------|----------------------------------------------------------------------------------------------------|----------|---|
| Viewing<br>Locale<br>Drill | © 1<br>⊖ :    | System Reserved (D:)     DVD RW Drive (E:)                                                            | <b>^</b> |   |
| Proxy                      | Select o      | Trishak (\\ui uillinois.edu\ds\home) (H:)     BO 3.1 Training Documents     BO 4.1 Training Documents |          | e |
|                            | Unive<br>Help |                                                                                                    |          | e |
|                            | Select a      |                                                                                                    | E        |   |
|                            | 0             |                                                                                                    |          |   |
|                            | b<br>         | Open                                                                                                  | Cancel   | - |

6. Click Ok to exit Application Properties.

### **Document Toolbar**

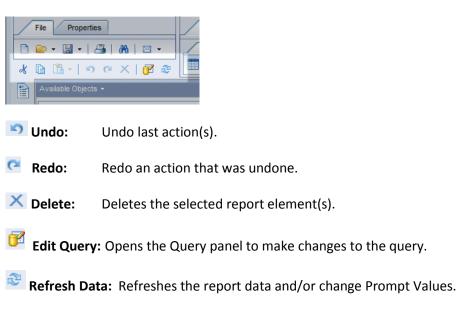

### **Page Navigation**

By default, Web Intelligence paginates results every 100 rows. To see all results, you may need to use page navigation, located at the bottom of your report window:

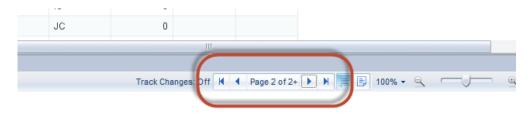

# Exiting Web Intelligence

1. Close Web Intelligence by clicking the X in the upper right corner of the program window.

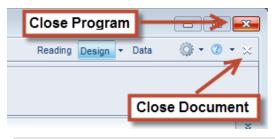

 $\checkmark$ 

**Note:** When you close Web Intelligence, the program will continue to run in the background. If you do not use the program for 60 minutes, the connection will time-out.

### **Disconnecting from the Server**

If you want to truly disconnect and close Web Intelligence, you can quit the program from the running programs list on your computer's task bar.

- 1. Click on the button on the lower-right corner of your task bar to show all running programs.
- 2. Right-click on the Web Intelligence icon and select Quit.

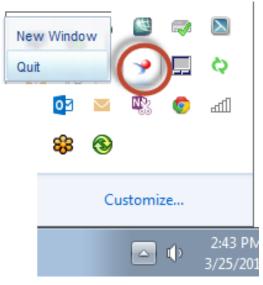

Your connection to the Web Intelligence Server has now been terminated.

# **Chapter 2: Edit Query / User-defined Query Filters**

# Starting Web Intelligence from Desktop

You can start Web Intelligence from the Windows desktop after it has been launched initially from EDDIE.

### **Open SAP Business Objects Web Intelligence:**

- 1. From the Windows Start menu, click All Programs
- 2. Select SAP Business Intelligence
- 3. Select SAP Business Objects Web Intelligence

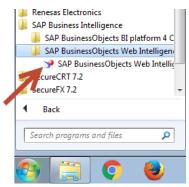

The Web Intelligence Home Page is displayed. Note the connection status is Disconnected:

| eb Intelligence Rich Client - [Standalone]            |                          |        |                            |                                   |                      |             |
|-------------------------------------------------------|--------------------------|--------|----------------------------|-----------------------------------|----------------------|-------------|
| Intelligence 🗸 🛅 📂 🗶 🔚 🖌 📔 🖉 🗸                        |                          |        |                            |                                   |                      | ()<br>- (() |
|                                                       |                          |        |                            |                                   |                      |             |
|                                                       |                          |        |                            |                                   |                      |             |
|                                                       |                          |        |                            |                                   |                      |             |
| New Document                                          |                          |        | Open Document              |                                   |                      |             |
| Create a document with a recently used data source of | r <u>browse</u> for more | •      | Open a recent document or  | o <mark>rowse</mark> for one on y | our computer.        |             |
| data sources.                                         |                          |        |                            |                                   |                      |             |
| Choose a data source to create a document             |                          | Re     | cent Documents             |                                   |                      |             |
| 🎋 Universe                                            | P More                   | Name   |                            | Size                              | Date                 |             |
| Clarity - Timesheets 11/16/15 11:19 AM                |                          | 🗆 Last |                            |                                   |                      |             |
| Clarity - Projects and Resources 11/12/15 3:15 PM     |                          |        | UR_FIFA_Fixed_Asset_By_C   |                                   | 68 KB 11/23/15 10:27 |             |
| EDW - HR Employee Administration 11/12/15 11:39 AM    |                          |        | FIGL_Detail_General_Ledger | Olavarria                         | 95 KB 11/18/15 10:09 |             |
| EDW - Configuration Management 11/9/15 2:48 PM        |                          |        |                            |                                   |                      |             |
| EDW - HR Position and Job Hierarchy 11/9/15 1:17 PM   |                          | =      |                            |                                   |                      |             |
| EDW - Change Management 11/9/15 1:12 PM               |                          |        |                            |                                   |                      |             |
| EDW - STU - Course Schedule 10/30/15 1:32 PM          |                          |        |                            |                                   |                      |             |
| EDW - STU - Course Schedule 10/15/15 2:46 PM          |                          |        |                            |                                   |                      |             |
| x Excel                                               | P More                   |        |                            |                                   |                      |             |
| Select an Excel spreadsheet as a data source.         |                          |        |                            |                                   |                      |             |
| BEx                                                   | P More                   |        |                            |                                   |                      |             |
| Select a BEx query as a data source.                  |                          |        |                            |                                   |                      |             |
| T Analysis View                                       | Q More                   | -      |                            |                                   | _                    |             |
| Blank Document                                        |                          |        | c                          | onnection                         |                      |             |
|                                                       |                          |        |                            | Status                            |                      | ļ           |
|                                                       |                          |        |                            | otatus                            |                      |             |
|                                                       |                          |        |                            |                                   |                      |             |
|                                                       |                          |        |                            |                                   |                      |             |
|                                                       |                          |        |                            |                                   | Disco                |             |
|                                                       |                          |        |                            |                                   | X Disco              | mected      |

### Logging into Web Intelligence

Notice when you first open the Web Intelligence program, the connection status will show **Disconnected.** Before you can open and run reports, you must first login and connect to the Business Objects server.

- 1. Click the Web Intelligence drop-down menu
- 2. Select Login as

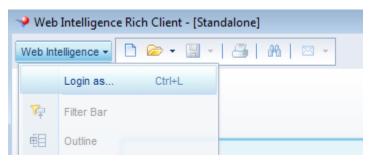

The User Identification window is displayed:

| User Identification             | e x                                      |  |  |  |  |  |  |  |  |  |  |
|---------------------------------|------------------------------------------|--|--|--|--|--|--|--|--|--|--|
|                                 | SAP BusinessObjects<br>Web Intelligence  |  |  |  |  |  |  |  |  |  |  |
| web intelliger                  | lice                                     |  |  |  |  |  |  |  |  |  |  |
| Enter your user information and | I click Log On.                          |  |  |  |  |  |  |  |  |  |  |
| <u>S</u> ystem:                 | v4.ad.uillinois.edu:6400 (J2EE Portal) v |  |  |  |  |  |  |  |  |  |  |
| <u>U</u> ser name:              | dstraining01                             |  |  |  |  |  |  |  |  |  |  |
| Password:                       | •••••                                    |  |  |  |  |  |  |  |  |  |  |
| Authentication:                 | LDAP T                                   |  |  |  |  |  |  |  |  |  |  |
|                                 | Use in <u>O</u> ffline mode              |  |  |  |  |  |  |  |  |  |  |
|                                 |                                          |  |  |  |  |  |  |  |  |  |  |
|                                 |                                          |  |  |  |  |  |  |  |  |  |  |
| SAP                             | Log On Cancel                            |  |  |  |  |  |  |  |  |  |  |

3. Enter your Training Account Login Credentials:

User Name: dstraining (01-19)

Password:

- 4. Change the Authentication field to LDAP
- 5. Click Log On

The connection status now shows **Connected**.

# **Open Document**

1. Select the Section Enrollment document from the Recent Documents list.

Note: You can also select <a>> Open</a> to locate the document.

# Adding Objects to Existing Query

Most reports require changes to the data after the query is run the first time, such as removing or adding objects. Selecting the **Edit Query** button on the *Standard toolbar* displays the *Query Panel* where you can make changes to the query.

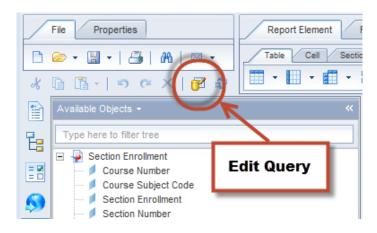

We will now add the Instructor Last Name, Meeting Days, and Start - End Time to our query:

- 1. Click the <sup>III</sup> button to display the *Query Panel* window
- 2. Expand the Instructor class
- 3. Locate the Instructor Last Name object
- 4. Double-click the object to add to the list of result objects

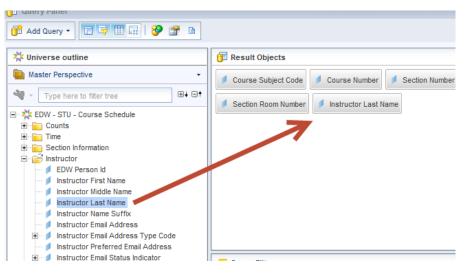

- 5. In the Search box, enter Meeting Days
- 6. Double-click to add the Meeting Days Object

| Query Panel                                                                                                    |                                                                                                    |
|----------------------------------------------------------------------------------------------------|----------------------------------------------------------------------------------------------------|
| 🞁 Add Query 🔹 🔲 🐺 🔛 🔛                                                                                                    |                                                                                                    |
| 🔆 Universe outline                                                                                                    | 🗊 Result Objects                                                                                                    |
| Master Perspective<br>Meeting Days<br>D+ D<br>EDW - STU - Course Schedule<br>C- Section Information<br>C- Section Meeting<br>Meeting Days | Course Subject Code     Course Number     Section Number     Section Room Number     Instructor Last Name     Meeting Days |

- 7. In the Search box, enter Start Time
- 8. Double-click to add the Start Time End Time object

| 🔆 Universe outline                                                                                                    | The sult Objects                                                                    |
|----------------------------------------------------------------------------------------------------|-------------------------------------------------------------------------------------|
| Master Perspective                                                                                                    | 🔰 Course Subject Code 🔰 Course Number 🥑 Section Number 🥑 Section Enrollment 🍂 Secti |
| Start Time Start Time | Section Room Number Instructor Last Name Meeting Section Room Number                |

- 9. Click Run Query
- 10. When the prompt window is displayed, click OK

| Available Objects   Type here to filter tree  Section Enrollment Course Number Course Subject Code | * | ∱ 📽 × ✔   |     |                     |    |               |              |
|----------------------------------------------------------------------------------------------------|---|-----------|-----|---------------------|----|---------------|--------------|
| Meeting Days<br>Section Enrollment<br>Section Number<br>Section Room Number                        | × | New Objec |     | Repo<br>Section Num | _  | Section Build | Section Roon |
| Start Time End Time                                                                                |   | CMN       | 101 | A1                  | 19 | Lincoln Hall  | 1026         |
| Variables                                                                                          |   | CMN       | 101 | A2                  | 19 | Lincoln Hall  | 1051         |
|                                                                                                    |   | CMN       | 101 | A3                  | 17 | Lincoln Hall  | 1057         |
|                                                                                                    |   | CMN       | 101 | B1                  | 18 | Lincoln Hall  | 1026         |
|                                                                                                    |   | CMN       | 101 | B2                  | 19 | Lincoln Hall  | 1051         |
|                                                                                                    |   | CMN       | 101 | B3                  | 19 | Lincoln Hall  | 1057         |

The report is displayed and the new objects are shown in the available objects list:

# Adding a New Object to a Table

Although the new object has been added to the query, it does not automatically show on the table. You must add the column to your table from the Report Manager window. Columns can be added to a table using the drag and drop method. Drag the object you want to add to the table from the Data Manager, and drop the object into the table where you want to add it:

123

To add the object into a new column to the left of an existing column, drag the object onto the left edge of any cell in the column.

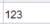

To add the object into a new column to the right of an existing column, drag the object onto the right edge of any cell in the column.

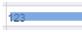

To replace an existing column with the new column, drag the object over the center of any cell in the column.

- 1. Select the Instructor Last Name object from the list of Available Objects.
- **2.** Drag the object to the far right side of the *Section Room Number* column header. You will see a small blue rectangle on the right side of the cell.

| Available Objects -                                                                                             | « | 🖆 🚅 🗙 🗸      |             |             |              |               |              |                         |
|----------------------------------------------------------------------------------------------------|---|--------------|-------------|-------------|--------------|---------------|--------------|-------------------------|
| Type here to filter tree    Curse Number  Course Subject Code  Meeting Days  Section Enrollment  Section Number |   |              |             | <u>Repo</u> | <u>rt 1</u>  |               |              |                         |
| Section Room Number                                                                                             |   | Course Subje | Course Numt | Section Num | Section 2:00 | Section Build | Section Roor |                         |
| Start Time End Time                                                                                             |   | CMN          | 101         | A1          | 19           | Lincoln Hall  | 102          |                         |
| Variables                                                                                                    |   | CMN          | 101         | A2          | 19           | Lincoln Hall  | 1051         | =[Instructor Last Name] |
|                                                                                                    |   | CMN          | 101         | A3          | 17           | Lincoln Hall  | 1057         |                         |
|                                                                                                    |   | ~~~~         |             | <b></b>     | 10           |               | 1000         |                         |

3. Drop the object. The Instructor Last Name data is added as a column in your table.

| Course Subje | Course Numt | Section Num | Section Enrol | Section Build | Section Roon | Instructor La |
|--------------|-------------|-------------|---------------|---------------|--------------|---------------|
| COMM         | 101         | A           | 24            | Gregory Hall  | 113          | Sloane        |
| COMM         | 101         | В           | 26            | Gregory Hall  | 113          | Elavsky       |
| COMM         | 101         | D           | 23            | Gregory Hall  | 113          | Novak         |
| COMM         | 101         | F           | 26            | Gregory Hall  | 112          | Flavelov      |

4. Drag and drop the **Meeting Days** and **Start Time – End Time** objects into the table as shown:

| Course Subje | Course Numt | Section Num | Section Enrol | Section Build | Section Roon | Instructor La | Meeting Days | Start Time |
|--------------|-------------|-------------|---------------|---------------|--------------|---------------|--------------|------------|
| CMN          | 101         | A1          | 19            | Lincoln Hall  | 1026         | Moll          | M W F        | 08000850   |
| CMN          | 101         | A2          | 19            | Lincoln Hall  | 1051         | Godwin        | M VV F       | 08000850   |
| CMN          | 101         | A3          | 17            | Lincoln Hall  | 1057         | Conrad        | M W F        | 08000850   |
| CMN          | 4.0.4       | D4          | 4.0           | Linealn Llall | 1000         | Mall          | MAAT         | 0000 0050  |

# **User-defined Query Filters**

As we learned in Chapter 1, filters are added to a query to limit data returned from the database. If there are no predefined filters in the Universe that you can use to get the desired data, you can easily create your own *User-defined Query Filter*. A filter contains three elements:

- 1. **Object:** What to compare
- 2. Operator: How to compare it
- 3. Operand: What to compare it to

We will now add a query filter that will display only sections with enrollment greater than zero in our results.

- **1.** Click the *i* button to display the *Query Panel* window.
- 2. Drag the Section Enrollment object to the Query Filters panel.
- 3. Drop the object below the other Query Filters.

The Section Enrollment filter box is displayed:

| Section Enroll | ment In list | • II •   |
|----------------|--------------|----------|
| 1              |              | <u> </u> |
| Object         | Operator     | Operand  |
|                |              |          |

4. Click the drop-down arrow next to In List, and select Greater than from the list of operators. (See Appendix G for a description of each operator option.)

| Section Enrollment | Greater than             | Ŧ |
|--------------------|--------------------------|---|
|                    | In list                  |   |
|                    | Not in list              |   |
|                    | Equal to                 | Ξ |
|                    | Not Equal to             |   |
|                    | Greater than             | - |
|                    | Greater than or Equal to |   |
| ata Preview        | Less than                |   |
|                    | Less than or Equal to    |   |

**Note:** See <u>Appendix D – Query Filter Operators</u> for more information on operators.

5. Enter 0 in the Type a constant text box.

**Note:** You can also select the operand menu button for other options for entering the Operand, including Selecting Values from List and creating a Prompt.

Your filter should now look like this:

| Section Enrollment | Greater than | Ŧ | 0 📰 | E | • |
|--------------------|--------------|---|-----|---|---|
|                    |              |   |     | - |   |

6. Click the Run Query button.

 $\mathbf{\nabla}$ 

7. When the prompt window is displayed, click **OK** to generate your report.

Now we only see sections with enrollment greater than zero:

| Course Subje | Course Numt | Section Num | Section Enrol | Section Build | Section Roon | Instructor La | Meeting Days | Start Time |
|--------------|-------------|-------------|---------------|---------------|--------------|---------------|--------------|------------|
| CMN          | 101         | A1          | 19            | Lincoln Hall  | 1026         | Moll          | M W F        | 08000850   |
| CMN          | 101         | A2          | 19            | Lincoln Hall  | 1051         | Godwin        | M W F        | 08000850   |
| CMN          | 101         | A3          | 17            | Lincoln Hall  | 1057         | Conrad        | M W F        | 08000850   |
| CMN          | 101         | B1          | 18            | Lincoln Hall  | 1026         | Moll          | M W F        | 09000950   |
| CMN          | 101         | B2          | 19            | Lincoln Hall  | 1051         | Alexander     | M W F        | 09000950   |
| CMN          | 101         | B3          | 19            | Lincoln Hall  | 1057         | Conrad        | M W F        | 09000950   |
| CMN          | 101         | B4          | 18            | Lincoln Hall  | 1062         | Michael       | M W F        | 09000950   |
| CMN          | 101         | B5          | 18            | Lincoln Hall  | 1068         | Obradovich    | M W F        | 09000950   |
| CMN          | 101         | B6          | 17            | Armory        | 242          | Izaguirre     | M W F        | 09000950   |
| CMN          | 101         | C1          | 19            | Lincoln Hall  | 1026         | Denham        | M W F        | 10001050   |
| CMN          | 101         | C2          | 16            | Lincoln Hall  | 1051         | Alexander     | M W F        | 10001050   |
| CMN          | 101         | C3          | 17            | Lincoln Hall  | 1057         | Coambs        | M W F        | 10001050   |
| CMN          | 101         | C4          | 19            | Lincoln Hall  | 1062         | Michael       | M W F        | 10001050   |

# Grouping Filters using the And / Or Logical Operator

Web Intelligence permits the creation of complex query filters in which filters can be grouped together. Complex query filters are created by grouping and connecting filters with logical operators.

- The **And** operator requires that **both** conditions be true for the row to be included in the query.
- The **Or** operator requires that only **one** of the conditions be true for the row to be returned in our query results.

We will further refine our search by including sections that have an instructor assigned, even if the enrollment is zero by using the **Or** operator.

- **1.** Click the  $\mathbf{\vec{P}}$  button to display the Query Panel window.
- 2. Locate the Instructor Last Name object and drag it to the bottom of the *Query Filters* panel.

Notice that all of the filters are connected with an *And* operator. This means all conditions have to be true.

3. Select the Is not null operator from the drop-down list.

| 70  | Juery Filters                             |
|-----|-------------------------------------------|
|     | Y Current Section Enrollment              |
|     | Y Select Term Code                        |
| And | Y Select Course Subject Code              |
|     | Section Enrollment Greater than 🔻 0 🔳 🗄 👻 |
|     | Instructor Last Name Is not null          |

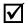

**Note:** The "**Is not null**" operator returns only rows that have a value in the *Instructor Last Name* field.

**4.** Drag the *Instructor Last Name* filter box, and drop it on top of the *Section Enrollment* filter box.

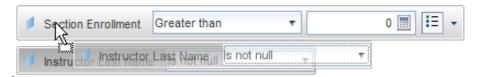

5. Click the *And* operator that joins the *Section Enrollment* and the *Instructor Last Name* filters. The operator will change to *Or*.

| 70  | Query Filters                                    |
|-----|--------------------------------------------------|
|     | Current Section Enrollment                       |
|     | Y Select Term Code                               |
| And | Y Select Course Subject Code                     |
|     | Is not null                                      |
|     | Or Section Enrollment Greater than T 0 III III T |

6. Run the query using the same prompt values.

Now we see sections that have an enrollment of 0 if the instructor name is not null (these results are from page 2 of the report).

| CMN | 113 | В   | 28 | Armory | 143 | Bryan     | M W F | 11001150 |
|-----|-----|-----|----|--------|-----|-----------|-------|----------|
| CMN | 115 | 1   | 0  |        |     | Tewksbury | M W F | 09000950 |
| CMN | 191 | BJW | 0  |        |     | Wilson    |       |          |
| CMN | 191 | BQ  | 0  |        |     | Quick     |       |          |
| CMN | 191 | CF  | 0  |        |     | Finnegan  |       |          |
| CMN | 191 | CS  | 0  |        |     | Sandvig   |       |          |
| CMN | 191 | CSJ | 0  |        |     | Jacobs    |       |          |
| CMN | 191 | DT  | 0  |        |     | Tewksbury |       |          |
| CMN | 191 | DTS | 0  |        |     | Schiller  |       |          |

7. Click 🔲 to save the changes to the document.

# No Data to Retrieve

When working with filters, it is possible to create a situation where there are no rows that meet the created conditions. When this happens, you will receive the following message:

| Warning | ]                            | 3 ×   |
|---------|------------------------------|-------|
| 1       | No data to retrieve. Query 1 |       |
|         |                              | Close |

This means that there is no data to fetch from the database. Usually, this means you need to fix a problem with your query filters. Some reasons this may happen include:

- Entering a bad value for a prompt or filter. If you manually entered values in the Type a Value box, try removing the values, and selecting from the list.
- Creating two filters that are contrary to each other, for example requesting Section Enrollment greater than 0 and less than 0 in the same query, or looking for a Fund Code, but forgetting to change the Org code.
- Requesting data to which you do not have security access. For example, entering a program code that is not in your department, or requesting college-level data when you are a department-level user.

# **Chapter 3: Prompts**

A prompt is a Query Filter where the Operand can be defined each time the report is refreshed. Creating a query filter with a prompt allows the user to retrieve different data from the database without changing the filters, making the report more flexible. Each time you run a query with a prompt, you will be asked to supply the value(s) to limit the data. We will now create a query filter with a prompt which will allow us to determine what level classes to return.

# **Building a Prompt**

We will now create a prompt that will allow us to filter our results to just show certain Course Number Levels.

- **1.** Edit the query by clicking the 🗹 button.
- 2. Type Level in the search box. Locate the Course Number Level object and drag it into the *Query Filters* panel.

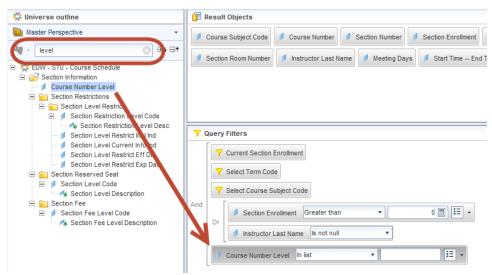

3. Leave the Operator value as In list (default value)

The *In list* operator is similar to *Equal to*, but it allows you to provide a list of values rather than a single value.

4. Click the **Operand menu button** and select **Prompt**.

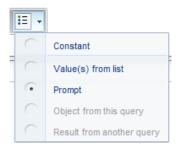

The filter should look like this example:

| Course Number Level In list | 🔻 Enter value(s) for C 💱 🔢 🗣 |
|-----------------------------|------------------------------|
|-----------------------------|------------------------------|

5. Click the Prompt Properties  ${}^{\textcircled{1}}$  button.

The Prompt Properties dialog box is displayed:

| Prompt Properties                                   | 2 ×                   |
|-----------------------------------------------------|-----------------------|
| New Prompt                                          |                       |
| Use Universe Parameters                             |                       |
| Prompt text: Enter value(s) for Course Number Level |                       |
| 😵 Prompt Properties                                 |                       |
| Prompt with list of values                          | Select only from list |
| Keep last values selected                           | Optional prompt       |
| Set default values                                  |                       |
| Type a value                                        |                       |
|                                                     |                       |
| V                                                   | alues                 |
|                                                     | OK Cancel             |

## **Prompt Properties**

| Prompt with List of<br>Values | When a prompt is selected, a list of values is generated.<br>This list can be disabled if the list of values is large and<br>takes too much time to populate. |
|-------------------------------|----------------------------------------------------------------------------------------------------|
| Select only from list         | Removes the Enter a Value field in the prompt window.<br>Values must be selected from the list of values.                                                     |
| Keep last values selected     | Saves the value(s) entered the last time the query was run.                                                                                                   |
| Optional prompt               | User can choose to not enter a value for prompt. If a value is not entered, the filter will be not be applied to the report.                                  |
| Set default values            | Allows you to select default values. User can modify this value at prompt.                                                                                    |

- 6. Check the Optional prompt check box.
- **7.** Click ΟΚ
- 8. Click Run Query
- 9. Select the Enter value(s) for Select Course Levels prompt.

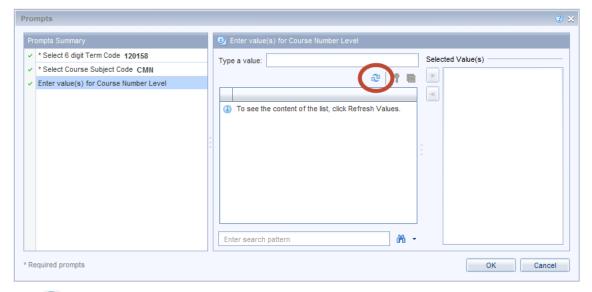

#### **10.** Click 🗟 to refresh the list of values

The List of Values of Course Number Level object is displayed.

#### 11. Select 100, 200, and 300 from the list.

*Note:* You can select a value from the list in two ways: Double-click the value or single-click the value and then click the > button.

#### 12. Click

ОК

 $\mathbf{V}$ 

The report now only includes courses with numbers in the 100s, 200s, and 300s:

| Course Subje | Course Numt | Section Num | Section Enrol | Section Build | Section Roon | Instructor La | Meeting Days | Start Time |
|--------------|-------------|-------------|---------------|---------------|--------------|---------------|--------------|------------|
| CMN          | 101         | A1          | 19            | Lincoln Hall  | 1026         | Moll          | M W F        | 08000850   |
| CMN          | 101         | A2          | 19            | Lincoln Hall  | 1051         | Godwin        | M W F        | 08000850   |
| CMN          | 101         | A3          | 17            | Lincoln Hall  | 1057         | Conrad        | M W F        | 08000850   |
| CMN          | 101         | B1          | 18            | Lincoln Hall  | 1026         | Moll          | M W F        | 09000950   |
| CMN          | 101         | B2          | 19            | Lincoln Hall  | 1051         | Alexander     | M W F        | 09000950   |
| CMN          | 101         | B3          | 19            | Lincoln Hall  | 1057         | Conrad        | M W F        | 09000950   |
| CMN          | 101         | B4          | 18            | Lincoln Hall  | 1062         | Michael       | M W F        | 09000950   |
| CMN          | 101         | R5          | 18            | Lincoln Hall  | 1068         | Ohradovich    | M W/F        | N9NNN95N   |

## Refresh Data / Changing Prompt Values

Since the query includes prompts, you can change or update the data by "refreshing." We will now refresh the data for the document.

1. Click 😂 to refresh the report.

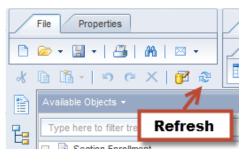

- 2. In the Selected Values box, click on the 120158 Term Code value.
- 3. Click the < button to remove the current Term Code

| Select 6 digit Term Code                              |                   |
|-------------------------------------------------------|-------------------|
| Type a value:                                         | Selected Value(s) |
| To see the content of the list, click Refresh Values. |                   |
|                                                       | 5                 |

4. In the Type a Value box, enter **120168** and press Enter (or click the > button).

| Select 6 digit Term Code                     |                   |
|----------------------------------------------|-------------------|
| Type a value: 120168                         | Selected Value(s) |
|                                              | æ   • • •         |
|                                              | <                 |
| To see the content of the list, click Refres | esh Values.       |

- 5. Leave Course Subject Code as CMN
- 6. Add 400 to the list of course level numbers.
- **7.** Click to run the query.

#### Prompts Summary

- \* Select 6 digit Term Code 120168
- \* Select Course Subject Code CMN
- Enter value(s) for Course Number Level 100; 200; 300; 400

| Course Subje | Course Numt | Section Num | Section Enrol | Section Build | Section Roon | Instructor La | Meeting Days | Start Time |
|--------------|-------------|-------------|---------------|---------------|--------------|---------------|--------------|------------|
| CMN          | 101         | A1          | 16            | Lincoln Hall  | 1026         | Nead          | M VV F       | 08000850   |
| CMN          | 101         | A2          | 17            | Lincoln Hall  | 1051         | Alexander     | M VV F       | 08000850   |
| CMN          | 101         | B1          | 19            | Lincoln Hall  | 1026         | Nead          | M VV F       | 09000950   |
| CMN          | 101         | B2          | 18            | Lincoln Hall  | 1051         | Bisbee        | M VV F       | 09000950   |
| CMN          | 101         | B3          | 18            | Armory        | 330          | Butkowski     | M VV F       | 09000950   |
| CMN          | 101         | B4          | 18            | Lincoln Hall  | 1062         | Devinney      | M VV F       | 09000950   |
| CMN          | 101         | B5          | 19            | Lincoln Hall  | 1068         | Michael       | M VV F       | 09000950   |
| CMN          | 101         | B6          | 17            | Armory        | 242          | Ruge-Jones    | M VV F       | 09000950   |
| CMN          | 101         | C1          | 18            | Lincoln Hall  | 1026         | Popp          | M VV F       | 10001050   |
| CMN          | 101         | C2          | 15            | Lincoln Hall  | 1051         | Alexander     | M VV F       | 10001050   |
| CMN          | 101         | C3          | 19            | Armory        | 330          | Butkowski     | M VV F       | 10001050   |
| CMN          | 101         | C4          | 19            | Lincoln Hall  | 1062         | Devinnev      | M W F        | 10001050   |

When the data is refreshed, the most recent data is displayed in the report.

8. Click 🗐 to save the changes to the document.

## **Chapter 4: Formatting**

Most of the formatting of a report takes place after the query has been run and the results are displayed in the Report Manager. This chapter will guide you through the process of formatting the report so that the data can all be viewed and printed.

## **Report Formatting**

Report formatting is used when you plan to print or save to a PDF.

#### **Print Preview (Page Mode)**

Web Intelligence offers two view-modes for reports: Quick Display Mode and Page Mode. Page mode will display the reports as they will look when printed (Print Preview). To switch to Page Mode:

- 1. Click on the Page Setup tab.
- 2. Click on the Display sub-tab.
- 3. Click on 📑 Page button.

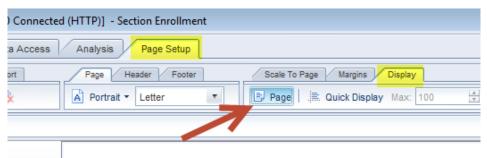

 $\checkmark$ 

*Note:* You can also switch to Page Mode using the icon on the status bar located at the bottom of your window:

| 14      | Armory         | 148       | Claborn |                                |                           |
|---------|----------------|-----------|---------|--------------------------------|---------------------------|
| 14      | Armory         | 148       | Camargo | Change View Mode               |                           |
| 22      | Armory         | 148       | Condis  |                                |                           |
|         |                |           | 6       | ~                              | 4 ▷ 🗉                     |
| Track ( | Changes: Off 📕 | Page 1 of | 1+ 🕨 🗍  | E 10)% + 🭳 🦳 🖳 🔍 🔍 🕄 10 minute | es ago. 🗐 Connected 💥     |
|         |                |           |         |                                | ▲ (I) 5:07 PM<br>3/8/2015 |

The report is now displayed in Page Mode.

#### **Changing Margin Sizes**

In order to fit larger tables of data in your report, you may have to adjust the margin sizes of your document.

- 1. Click the Page Setup tab.
- 2. Click the **Margins** sub-tab.
- 3. For each of the four margin settings, delete the current setting, and type the desired size. For our example, we will change the margins to all be **.5** "
- 4. Press Enter after you type each value

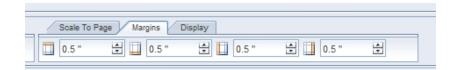

**Note:** If margins are showing in Centimeters, you can change to inches. Select **Properties** > **Application** > **Viewing**. Change the default measurement unit to inches.

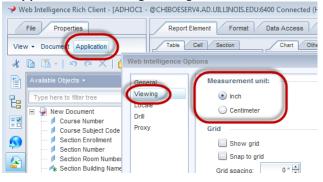

#### Apply Scale to Page

Scale to Page allows you to specify the number of pages wide and high you want your report to fit on.

- 1. Click the Page Setup tab.
- 2. Click the Scale to Page sub-tab
- 3. In the Width drop-down box, select 1 Pages

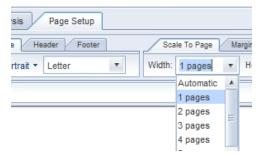

#### **Changing Page Size and Orientation**

- 1. On the Page Setup tab, click the Page sub-tab
- 2. Change the Page Size from A4 to Letter

| Report Element Format Data Access | Analys | is Page        | Setup  |               |
|-----------------------------------|--------|----------------|--------|---------------|
| Report Rename Report Move Report  | Page   | Header         | Footer | Scale To Page |
| 🖻 Add Report 👔 Duplicate Report 🔖 | A Por  | trait 🔹 Letter | ₹      | 🕒 Page   🚊    |
| ≪ ± ≠ × ✓                         | A      | Portrait       |        |               |
|                                   | A      | Landscape      |        |               |

## **Table Formatting**

#### **Removing a Column**

After running a query you may decide that you no longer need a column to appear in the finished report. We are going to remove the *Course Subject Code* column from the table, since it is displayed above the table in the Prompt Summary

- 1. Right-click in the Course Subject Code column.
- 2. Select Delete.

| Course | Subj Co | ourse Num   | Section Nu | im Section |
|--------|---------|-------------|------------|------------|
| CMN    | ×       | Cut         | c          | trl+X      |
| CMN    | n       | Сору        | -          | trl+C      |
| CMN    | 11      |             | 21         |            |
| CMN    |         | Paste       | C          | trl+V      |
| CMN    | 10      | Paste Spec  | cial C     | trl+Alt+V  |
| CMN    | 10      | Insert      |            | •          |
| CMN    | ×       | Delete      | D          | elete      |
| CMN    | 11.0    | Clear Conte | ents       | 3          |

#### **Rearranging Columns**

One way of moving columns within Web Intelligence involves *dragging and dropping* a column to the desired location. Moving columns allows you to modify the way the data is presented after running the query.

- 1. Click on any cell in the Section Enrollment column. The entire column is highlighted.
- 2. Drag the column into the Instructor Start Time End Time column. Drop it to the right of this column

| um | Section Enro | Section Build | Section Roor | Instructor La | Meeting Day: | Start Time |
|----|--------------|---------------|--------------|---------------|--------------|------------|
|    | 16           | Lincoln Hall  | 1026         | Nead          | MVVF         | 08000850   |
|    | 17           | Lincoln Hall  | 1051         | Alexander     | MWF          | 08000850   |
|    | 19           | Lincoln Hall  | 1026         | Nead          | MWF          | 09000950   |
|    | 18           | Linconman     | 1051         | DISDEE        |              | 09000950   |
|    | 18           | Armory        | 330          | Butkowski     | MWF          | 09000950   |

3. Release the mouse to move Section Enrollment to its new location.

| Course Subj | Course Num | Section Num | Section Build | Section Roor | Instructor La | Meeting Day: | Start Time | Section Enro |
|-------------|------------|-------------|---------------|--------------|---------------|--------------|------------|--------------|
| CMN         | 101        | A1          | Lincoln Hall  | 1026         | Nead          | MWF          | 08000850   | 16           |
| CMN         | 101        | A2          | Lincoln Hall  | 1051         | Alexander     | MWF          | 08000850   | 17           |
| CMN         | 101        | B1          | Lincoln Hall  | 1026         | Nead          | M W F        | 09000950   | 19           |
| CMN         | 101        | B2          | Lincoln Hall  | 1051         | Bisbee        | M W F        | 09000950   | 18           |
| CMN         | 101        | B3          | Armory        | 330          | Butkowski     | M W F        | 09000950   | 18           |

#### Wrap Text

If your object names are too wide for the width of the cell in the table header row, you can turn on Wrap Text.

- 1. Click the **Format** tab.
- 2. Click in the Course Number header cell.
- 3. Hold down **CTRL** and click each of the cells in the header row, until all have been selected.

| Course Num | Section Num | Section Build | Section Roor | Instructor La | Meeting Day | Start Time | Section Enro |
|------------|-------------|---------------|--------------|---------------|-------------|------------|--------------|
| 101        | A           | Lincoln Nall  | 102          | Nead          | MINT        | 00000850   | 16           |
| 101        | A2          | Lincoln Hau   | Ctrl 🦰       | Alexander     | M W F       | 08000850   | 17           |
| 101        | B1          | Lincoln Hall  | 1026         | Nead          | M W F       | 09000950   | 19           |

4. In the Alignment sub-tab, select the Wrap-text icon

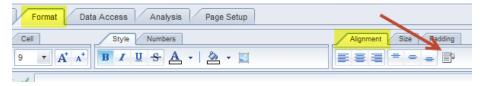

The text in the header row is now wrapped:

| Course<br>Number | Section<br>Number | Section<br>Building<br>Name | Section<br>Room<br>Number |
|------------------|-------------------|-----------------------------|---------------------------|
| 101              | Δ.4               | Lincole Holl                | 1006                      |

#### **Resizing Columns Width**

1. Double-click on the right border of the **Course Number** column (Auto-size) or drag the right column border and drag to desired width.

| Course<br>Number | Sectio<br>Numb |
|------------------|----------------|
| 101              | <b>+ </b> →A1  |
| 101              | A2             |
| 101              | B1             |

2. Resize all columns to desired width.

| Course<br>Number | Section<br>Number | Section Building Name | Section<br>Room<br>Number | Instructor Last<br>Name | Meeting<br>Days | Start Time<br>End<br>Time | Section<br>Enrollment |
|------------------|-------------------|-----------------------|---------------------------|-------------------------|-----------------|---------------------------|-----------------------|
| 101              | A1                | Lincoln Hall          | 1026                      | Nead                    | M W F           | 08000850                  | 16                    |
| 101              | A2                | Lincoln Hall          | 1051                      | Alexander               | M W F           | 08000850                  | 17                    |
| 101              | B1                | Lincoln Hall          | 1026                      | Nead                    | M W F           | 09000950                  | 19                    |
| 101              | B2                | Lincoln Hall          | 1051                      | Bisbee                  | M W F           | 09000950                  | 18                    |
| 101              | В3                | Armory                | 330                       | Butkowski               | M VV F          | 09000950                  | 18                    |
| 4.04             | D4                | 1 in a line 1 lant    | 4000                      | Dentiment               | MART            | 0000 0050                 | 4.0                   |

#### **Formatting Numbers**

You can change how values display in specific cells or columns on your table. By default, number formats are defined for the object in the universe. You can change this format to another predefined format, or you can apply custom formats to the data in your table. In this class we will focus on the predefined number formats.

- 1. Right-click on any cell within the Section Enrollment column.
- 2. Select Format Number.

| Format Number                 | € ×                                                      |
|-------------------------------|----------------------------------------------------------|
| Default<br>Number<br>Currency | Sample<br>1,234.57; -1,234.57<br>1,234567E3; -1,234567E3 |
| Date/Time<br>Boolean          | 1235; -1235<br>1235; (1235)                              |
| Percentage<br>Custom          | 1234.57; -1234.57<br>1,235; -1,235                       |
|                               |                                                          |
| Custom                        | $\searrow$                                               |
|                               | OK Cancel Apply                                          |

- 3. Select the Number format type.
- 4. Select the **1234.57** format.
- 5. Click the OK button.

The numbers in the Section Enrollment column are displayed with 2 decimal places.

| rt Time<br>nd<br>ie | Section<br>Enrollment |
|---------------------|-----------------------|
| 00850               | 16.00                 |
| 00850               | 17.00                 |
| 00950               | 19.00                 |
| 00950               | 18.00                 |
| 00950               | 18.00                 |
| 0.0050              | 40.00                 |

6. Click the 🖸 Undo button to undo this change.

#### Displaying Table Headers at the Top of Each Page

By default, the Table Header row only shows at the top of the first page. You can display the header row at the top of each page:

1. Click on the border of the Report 1 table.

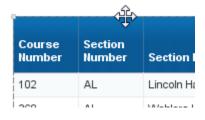

- 2. Click on the **Report Element** tab.
- 3. Click on the **Behaviors** Subtab.
- 4. Select Repeat > Headers on Every Page

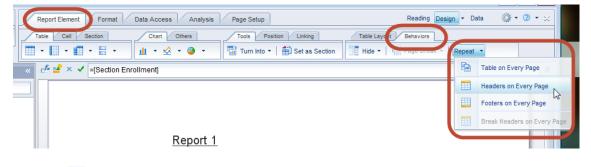

5. Click 🔄 to save the changes to the document.

## **Chapter 5: Report Analysis Features**

In this chapter, we will cover four features that can help you analyze the data in your reports: Sorting, Filtering, Breaks, and Calculations.

## Sorting Data in a Table

Even if no sorting has been applied, the table is sorted by default. The dimension and detail objects are sorted from left to right in ascending order. Measure objects are not sorted by default. We will now override the default sorting on the previous example by specifying the sort order for some columns.

#### **Inserting Sorts**

The default sorting is in effect, so the table is sorted by *Course Number* in ascending order first. The table is then sorted by *Section Number* in ascending order. Within *Section Number*, it is sorted by *Instructor Last Name*. And so on. We will now sort the table by Section Enrollment in descending order.

- 1. Select the Section Enrollment column by clicking any value in the body of the column.
- 2. Select the Analysis tab, then Display sub-tab.
- 3. Click the Sort drop-down menu.
- **4.** Select **A Descending.** (Note: You may need to navigate back to page 1 after adding sort)

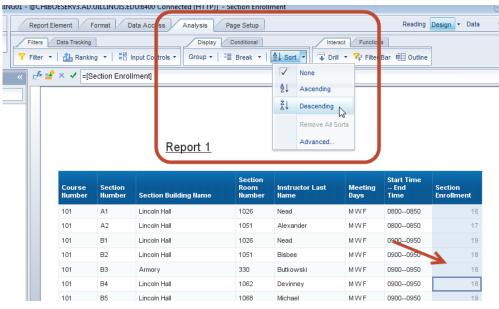

 $\checkmark$ 

*Note:* You can also right-click in the column and select **Sort > Descending** from the right-click menu.

The report is now sorted by *Section Enrollment* in descending order. Within *Section Enrollment*, the default sorts are still applied as shown below.

| 102         AL         Lincoln Hall         THEAT         Quick         M W F         12001250         Image: Comparison of the comparison of the comparison o |     |
|----------------------------------------------------------------------------------------------------|-----|
| 230 AL Smith Memorial Hall 114 Guntzviller MW 13001350                                                                                                    | 323 |
|                                                                                                    | 241 |
| 277 Al Lincole Hall 1000 Taudahama T.D. 2020 4050                                                                                                    | 229 |
| 277 AL Lincoln Hall 1000 Tewksbury T.R 09301050                                                                                                    | 82  |
| 321 1 Bevier Hall 180 Murphy MWF 10001050                                                                                                    | 79  |
| 304 KDM Ditewig-Morris                                                                                                    | 52  |

Now we will apply a secondary sort to the *Course Number* column using the right-click menu option:

- 5. Right-click anywhere in the Course Number column.
- 6. Select Sort from the menu.
- **7.** Select **Ascending**.

**Note:** The second sort didn't make a major change to the order of the rows because it only affected rows with the same value for *Section Enrollment*.

#### **Managing Sorts**

The Advanced option in the sort menu allows you to add, edit, and remove sorts, as well as to change the priority of the sorts applied to a table. Now we will change our sort priority to sort first on Course Number, and next on Section enrollment.

- **1.** Click anywhere in the table.
- 2. Select the Analysis tab, then Display sub-tab.
- 3. Click the Sort drop-down menu.
- 4. Select Advanced.
- 5. Click Course Number, which is the bottom sort.
- 6. Under Priority, click
- **7.** Click **OK.**

| Manage Sorts                                                     | 3 ×                                          |
|------------------------------------------------------------------|----------------------------------------------|
| Vertical Table: Block 1     Section Enrollment     Course Number | Priority:<br>▲<br>Order:<br>▲<br>Ascending ▼ |
|                                                                  | Sort:<br>Add<br>Remove                       |
|                                                                  | Values<br>Reset                              |
|                                                                  | OK Cancel Apply                              |

#### 8. Use page navigation to return to page 1

Course Number is now the primary sort, and Section Enrollment is the secondary sort:

| Course<br>Number | Section<br>Number | Section Building Name | Section<br>Room<br>Number | Instructor Last<br>Name | Meeting<br>Days | Start Time<br>End<br>Time | Section<br>Enrollment |
|------------------|-------------------|-----------------------|---------------------------|-------------------------|-----------------|---------------------------|-----------------------|
| 101              | B1                | Lincoln Hall          | 1026                      | Nead                    | MVVF            | 09000950                  | 19                    |
| 101              | B5                | Lincoln Hall          | 1068                      | Michael                 | MVVF            | 09000950                  | 19                    |
| 101              | C3                | Armory                | 330                       | Butkowski               | MWF             | 10001050                  | 19                    |
| 101              | C4                | Lincoln Hall          | 1062                      | Devinney                | MWF             | 10001050                  | 19                    |
| 101              | C5                | Armory                | 329                       | Saldivar                | M W F           | 10001050                  | 19                    |
| 101              | D3                | Armory                | 330                       | Al-Ghaithi              | MWF             | 11001150                  | 19                    |
| 4.04             | D4                | 1 :                   | 1000                      | V                       | MARE            | 4400 4450                 | 40                    |

## Duplicating and Renaming a Report

It is good practice to first make a copy of a report before making major modifications. Each report within a document has its own tab at the bottom of the editor. Next, we will create a duplicate report so that we can save different variations of the report.

- 1. Locate the **Report 1 tab** in the bottom left corner of your report window.
- 2. Right-click on the Report 1 tab to display the pop-up menu.

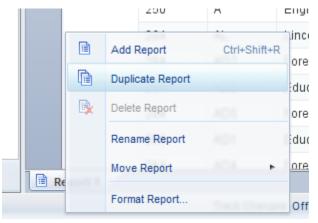

3. Select Duplicate Report.

An exact copy of the report named **Report 1 (1)** is added to the document and is now the active report.

- 4. Right-click on the Report 1 (1) Tab and select Rename Report from the menu.
- 5. Type Armory in the New value box.

| Rename Repor   | t 📀 🗙        |
|----------------|--------------|
| Current value: | Report 1 (1) |
| New value:     | Armory       |
|                |              |
|                | OK Cancel    |

- 6. Click OK
- 7. Rename the *Report 1* to CMN Enrollment.

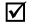

*Note*: Notice when you rename the Report tab, the report title automatically updates.

## Applying a Report Filter

After running a query, you may decide that you want only certain data to be displayed in your report. If you run a report for your college, you may want to separate the report by department. Applying a report filter allows you to run a single query with all the data you need to produce a number of reports. In our case, we only want to show data for the sections held in the *Armory*.

- 1. Click the Armory report tab.
- 2. Click on any value in the Section Building Name column.
- 3. Select the Analysis Tab, then the Filters sub-tab.
- **4.** Click **Filter**.

*Note*: You can also right-click in the Section Building Name column, then select **Filter >** Add Filter.

The Report Filter dialog box is displayed:

| port Filter                                                                                                    |          |     |      |        |              |       | <b>?</b> × |
|----------------------------------------------------------------------------------------------------|----------|-----|------|--------|--------------|-------|------------|
| Block 1                                                                                                    |          |     |      |        | 👎 Add filter | *     | 7          |
| Section Building Name In list                                                                                                    |          |     |      |        |              |       |            |
| Type a value:                                                                                                    | <b>2</b> | 1 8 | Sele | Armory |              |       |            |
| Allen Residence Hall<br>Armory<br>Bevier Hall<br>English Building<br>Foreign Languages Building<br>Gregory Hall<br>Krannert Art Museum |          |     |      |        |              |       |            |
| Lincoln Hall<br>Smith Memorial Hall<br>Weston Hall<br>Wohlers Hall                                                                     |          |     |      |        |              |       |            |
| Enter search pattern                                                                                                    |          | M • |      |        |              |       |            |
|                                                                                                    |          |     |      | ОКС    | ancel A      | \pply | _          |

- 5. Double-click on Armory in the list of values
- 6. Click **OK** to apply the filter.

 $<sup>\</sup>checkmark$ 

The report now displays only data where the *Section Building Name* is *Armory*. Additional filters could be applied to further limit the rows displayed.

| Course<br>Number | Section<br>Number | Section<br>Building<br>Name | Section<br>Room<br>Number | Instructor Last<br>Name | Meeting<br>Days | Start Time<br>End<br>Time | Section<br>Enrollment |
|------------------|-------------------|-----------------------------|---------------------------|-------------------------|-----------------|---------------------------|-----------------------|
| 101              | C3                | Armory                      | 330                       | Butkowski               | M W F           | 10001050                  | 19                    |
| 101              | C5                | Armory                      | 329                       | Saldivar                | M W F           | 10001050                  | 19                    |
| 101              | D3                | Armory                      | 330                       | Al-Ghaithi              | M W F           | 11001150                  | 19                    |
| 101              | E3                | Armory                      | 330                       | Al-Ghaithi              | M W F           | 12001250                  | 19                    |
| 101              | F3                | Armory                      | 241                       | Yamaguchi               | M W F           | 13001350                  | 19                    |
| 101              | H1                | Armory                      | 144                       | Vanhemert               | M W F           | 14001450                  | 19                    |
| 101              | P4                | Armory                      | 241                       | Bishop                  | TR              | 11001220                  | 19                    |
| 101              | B3                | Armory                      | 330                       | Butkowski               | M W F           | 09000950                  | 18                    |
| 101              | C6                | Armory                      | 242                       | Ruge-Jones              | M W F           | 10001050                  | 18                    |
| 101              | D6                | Armory                      | 329                       | Saldivar                | M W F           | 11001150                  | 18                    |
| 101              | J1                | Armory                      | 144                       | Vanhemert               | M W F           | 15001550                  | 18                    |
| 101              | Q6                | Armory                      | 144                       | Benson                  | TR              | 12301350                  | 18                    |
|                  |                   |                             |                           |                         |                 |                           |                       |

#### Armory

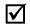

*Note*: To remove the filter, select the filtered column, click the arrow to the right of the **Filter** icon and select **Remove Filter**.

## Inserting a Break

In our example, we would like to display the sum of students enrolled not only in each section, but also a sub-total by Course Number. First we will insert a break on Course Number. Inserting a break will take a large table of data, and create sub-tables to make the information easier to understand.

- 1. Select the CMN Enrollment report.
- 2. Click anywhere in the Course Number column.
- 3. Click the Analysis tab
- 4. Click the Break > Add Break

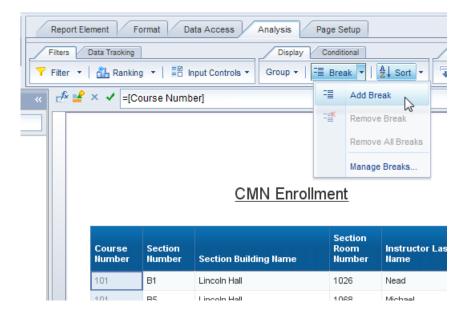

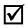

**Note:** Breaks can also be found by right-clicking in the desired column, and selecting **Break > Insert Break** from the right-click menu.

5. Click Next Page to page 3 to see the breaks on the table.

| Course<br>Number | Section<br>Number | Section Building Name      | Section<br>Room<br>Number | Instructor Last<br>Name |
|------------------|-------------------|----------------------------|---------------------------|-------------------------|
| 102              | AL                | Lincoln Hall               | THEAT                     | Quick                   |
|                  | DQ                | Gregory Hall               | 329                       | Wiemer                  |
|                  | EQ                | Foreign Languages Building | 1128                      | Wiemer                  |
|                  | IQ                | Lincoln Hall               | 4053                      | Wiemer                  |
|                  | JQ                | Lincoln Hall               | 1024                      | Moga                    |
|                  | KQ                | Armory                     | 143                       | Hebert                  |
|                  | MQ                | Armory                     | 143                       | Hebert                  |
|                  | AQ                | Armory                     | 143                       | Hebert                  |
|                  | BQ                | Armory                     | 136                       | Wiemer                  |
|                  | CQ                | Gregory Hall               | 221                       | Hebert                  |
|                  | FQ                | Armory                     | 330                       | Wiemer                  |
|                  | GQ                | Armory                     | 330                       | Moga                    |
| 102              |                   |                            |                           |                         |
| Course<br>Number | Section<br>Number | Section Building Name      | Section<br>Room<br>Number | Instructor Last<br>Name |
| 111              | D1                | Armory                     | 242                       | Dzurick                 |
|                  | E1                | Armory                     | 242                       | Bacon                   |
|                  |                   |                            |                           |                         |

## **Inserting Calculations**

Web Intelligence calculations enable you to quickly add information to your report. Many of the calculations only work with numeric data. The type of data determines which calculation functions are available.

The following table shows the available calculations and data types:

| Calculation      | <b>Object Type</b> | Description                                  |  |  |  |
|------------------|--------------------|----------------------------------------------|--|--|--|
| Sum              | 1 🥠 📲              | Calculates the sum of the selected data.     |  |  |  |
| Count            | 1 🔺                | Counts distinct rows.                        |  |  |  |
| <u></u>          |                    | Counts all rows.                             |  |  |  |
| Average 🧃 🦂 😬    |                    | Calculates the average of the data.          |  |  |  |
| Minimum 🧃 🔺 💾    |                    | Displays the minimum value of selected data. |  |  |  |
| Maximum 🧯 🦂 😬    |                    | Displays the maximum value of selected data. |  |  |  |
| Percentage 🔰 🔺 😬 |                    | Displays each row's percentage of the total. |  |  |  |

#### **Inserting a Sum**

The Sum calculation adds the values in a column.

- 1. Right-click in the Section Enrollment column.
- 2. Select Insert > Sum.

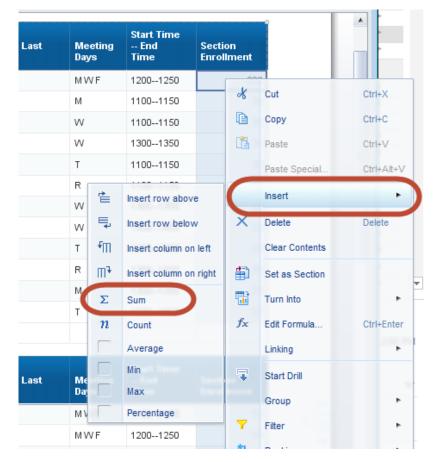

 $\mathbf{\Lambda}$ 

*Note:* Calculations can also be found on the **Analysis** tab, under the **Functions** sub-tab.

The sum of the *Section Enrollment* values is added for each course number. The name of the calculation is added to the previous column, if one exists.

#### 56 Web Intelligence Reporting Basics

| Course<br>Number | Section<br>Number | Section Building Name      | Section<br>Room<br>Number | Instructor Last<br>Name | Meeting<br>Days | Start Time<br>End<br>Time | Section<br>Enrollment |
|------------------|-------------------|----------------------------|---------------------------|-------------------------|-----------------|---------------------------|-----------------------|
| 102              | AL                | Lincoln Hall               | THEAT                     | Quick                   | MWF             | 12001250                  | 323                   |
|                  | DQ                | Gregory Hall               | 329                       | Wiemer                  | М               | 11001150                  | 30                    |
|                  | EQ                | Foreign Languages Building | 1128                      | Wiemer                  | W               | 11001150                  | 30                    |
|                  | IQ                | Lincoln Hall               | 4053                      | Wiemer                  | W               | 13001350                  | 30                    |
|                  | JQ                | Lincoln Hall               | 1024                      | Moga                    | Т               | 11001150                  | 30                    |
|                  | KQ                | Armory                     | 143                       | Hebert                  | R               | 11001150                  | 30                    |
|                  | MQ                | Armory                     | 143                       | Hebert                  | W               | 13001350                  | 30                    |
|                  | AQ                | Armory                     | 143                       | Hebert                  | W               | 14001450                  | 29                    |
|                  | BQ                | Armory                     | 136                       | Wiemer                  | Т               | 13001350                  | 29                    |
|                  | CQ                | Gregory Hall               | 221                       | Hebert                  | R               | 13001350                  | 29                    |
|                  | FQ                | Armory                     | 330                       | Wiemer                  | М               | 13001350                  | 29                    |
|                  | GQ                | Armory                     | 330                       | Moga                    | т               | 12301320                  | 27                    |
| 102              |                   |                            |                           |                         |                 | Sum:                      | 646                   |

3. Save the document.

## **Chapter 7: Saving and Sending**

In addition to saving a document in the standard file type (.wid), you can also save the file in different formats such as Excel, PDF, CSV, or Text. It is a good practice to save your report first as a Web Intelligence document, and then to save your results to Excel or PDF each time you refresh the report.

#### Save as Excel

- 1. On the File tab, click the Save menu icon.
- 2. Select Save as

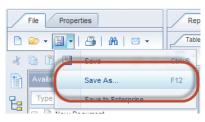

3. In the Files of Type drop-down, select Excel 2007.

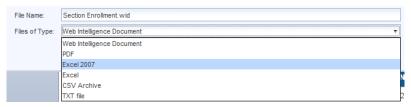

- 4. Select a location on your computer to save the file. (We will select Desktop)
- 5. Click the Save button.

| Save Document                                                                          |                         | × (5)           |
|----------------------------------------------------------------------------------------|-------------------------|-----------------|
| Save in: 📃 D                                                                           | esktop                  | т 💮 🏠 🔝 🗉       |
| My Desktop<br>My Analysis<br>My Documents<br>My Computer<br>My Computer<br>Chiboeserv4 |                         | Select reports: |
| File Name:                                                                             | Section Enrollment.xlsx |                 |
| Files of Type:                                                                         | Excel 2007              | τ               |
|                                                                                        |                         | Save Cancel     |

#### 6. **Open** the .xlsx file through Excel.

The Excel file looks like this:

| 4  | В                | С                 | D                     | E                         | F                       | G               | Н                      | I                     |
|----|------------------|-------------------|-----------------------|---------------------------|-------------------------|-----------------|------------------------|-----------------------|
| 2  |                  |                   | CMN Enrollment        |                           |                         |                 |                        |                       |
| 4  | Course<br>Number | Section<br>Number | Section Building Name | Section<br>Room<br>Number | Instructor Last<br>Name | Meeting<br>Days | Start Time<br>End Time | Section<br>Enrollment |
| 5  | 101              | B1                | Lincoln Hall          | 1026                      | Nead                    | MWF             | 09000950               | 19                    |
| 6  |                  | B5                | Lincoln Hall          | 1068                      | Michael                 | MWF             | 09000950               | 19                    |
| 7  |                  | СЗ                | Armory                | 330                       | Butkowski               | MWF             | 10001050               | 19                    |
| 8  |                  | C4                | Lincoln Hall          | 1062                      | Devinney                | MWF             | 10001050               | 19                    |
| 9  |                  | C5                | Armory                | 329                       | Saldivar                | MWF             | 10001050               | 19                    |
| 0  |                  | D3                | Armory                | 330                       | Al-Ghaithi              | MWF             | 11001150               | 19                    |
| 1  |                  | D4                | Lincoln Hall          | 1062                      | Yamaguchi               | MWF             | 11001150               | 19                    |
| 2  |                  | E3                | Armory                | 330                       | Al-Ghaithi              | MWF             | 12001250               | 19                    |
| 3  |                  | F2                | Lincoln Hall          | 1051                      | Alexander               | MWF             | 13001350               | 19                    |
| 4  |                  | F3                | Armory                | 241                       | Yamaguchi               | MWF             | 13001350               | 19                    |
| 5  |                  | H1                | Armory                | 144                       | Vanhemert               | MWF             | 14001450               | 19                    |
| 6  |                  | M1                | Lincoln Hall          | 1026                      | Obradovich              | TR              | 09301050               | 19                    |
| 7  |                  | M2                | Lincoln Hall          | 1051                      | Kenney                  | TR              | 09301050               | 19                    |
| 8  |                  | МЗ                | English Building      | 127                       | Godwin                  | TR              | 09301050               | 19                    |
| 9  |                  | M4                | Lincoln Hall          | 1062                      | VanNatta                | TR              | 09301050               | 19                    |
| 0  |                  | NN3               | Lincoln Hall          | 1068                      | Michael                 | MWF             | 13001350               | 19                    |
| 1  |                  | NN4               | Lincoln Hall          | 1057                      | Fijalkovich             | TR              | 09301050               | 19                    |
| 2  |                  | P1                | Lincoln Hall          | 1026                      | VanNatta                | TR              | 11001220               | 19                    |
| 3  |                  | P2                | Lincoln Hall          | 1051                      | Costello                | TR              | 11001220               | 19                    |
| 4  |                  | P3                | Lincoln Hall          | 1068                      | Semetko                 | TR              | 11001220               | 19                    |
| 5  |                  | P4                | Armory                | 241                       | Bishop                  | TR              | 11001220               | 19                    |
| 26 |                  | Q2                | Lincoln Hall          | 1051                      | Gailey                  | TR              | 12301350               | 19                    |
| 7  |                  | R1                | Lincoln Hall          | 1026                      | VanNatta                | TR              | 14001520               | 19                    |
| 8  |                  | R2                | Lincoln Hall          | 1051                      | Gailey                  | TR              | 14001520               | 19                    |
| 9  |                  | R3                | Lincoln Hall          | 1062                      | Obradovich              | TR              | 14001520               | 19                    |
| 0  |                  | Z2                | Lincoln Hall          |                           | Gailey                  | т               | 18302050               | 19                    |
| 1  |                  | B2                | Lincoln Hall          | 1051                      | Bisbee                  | MWF             | 09000950               | 18                    |
| 2  |                  | B3                | Armory                | 330                       | Butkowski               | MWF             | 09000950               | 18                    |
| 3  |                  | B4                | Lincoln Hall          | 1062                      | Devinney                | MWF             | 09000950               | 18                    |
|    |                  | -                 | nrollment Armory      | +                         | ,                       |                 |                        |                       |

7. Close the Excel file and return to Web Intelligence.

#### Save as PDF

Adobe Acrobat Reader has fairly extensive controls for viewing and printing reports.

- 1. On the File tab, click the Save menu icon.
- 2. Select Save as.
- 3. In the File of Types drop-down menu, select PDF.
- **4.** Deselect any reports that you do not wish to save to the PDF document. Each report will be saved with its own bookmark in the PDF.
- 5. Click Save.

| C    | Bookmarks      | € > |                  |                   |                       |                           |
|------|----------------|-----|------------------|-------------------|-----------------------|---------------------------|
| P    | 837 🗑          | 🦓 🖏 |                  |                   |                       |                           |
|      | CMN Enrollment |     |                  |                   |                       |                           |
| Ø    | Armory         |     |                  |                   | CMN Enroll            | <u>ment</u>               |
| Lg B |                |     |                  |                   |                       |                           |
|      |                |     | Course<br>Number | Section<br>Number | Section Building Name | Section<br>Room<br>Number |
|      |                |     | 101              | B1                | Lincoln Hall          | 1026                      |
|      |                |     |                  | B5                | Lincoln Hall          | 1068                      |
|      |                |     |                  | C3                | Armory                | 330                       |
|      |                |     |                  | C4                | Lincoln Hall          | 1062                      |
|      |                |     |                  | C5                | Armory                | 329                       |
|      |                |     |                  | D3                | Armory                | 330                       |

#### Save as CSV

- 1. Select the **Data Access** tab, and then the **Tools** sub-tab.
- 2. Select Export Data.

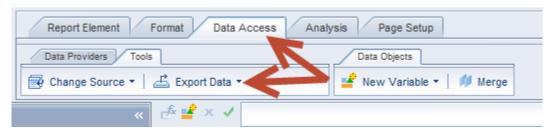

3. Click Save.

#### Saving Documents to EDDIE

Web Intelligence offers the option to save your reports to your Favorites folder in EDDIE. Reports saved to EDDIE can be viewed and refreshed from any computer through our secured Business Objects environment. Some advantages to saving reports to EDDIE include:

- Documents are stored in a safe and consistent location for long-term storage of completed documents or templates.
- Documents can be viewed easily from any location through the EDDIE website.
- Documents can be shared with others via the **Business Objects Inbox** option or scheduled to run automatically with the **Schedule** option.
- 1. On the File tab, click the Save menu icon.
- 2. Select Save to Enterprise.

The Save Document window is displayed:

| Save Document                                                                                                    |                                                                                                  |       |                |     |      | 2 × (2)       |
|----------------------------------------------------------------------------------------------------|--------------------------------------------------------------------------------------------------|-------|----------------|-----|------|---------------|
|                                                                                                    | Folders 🔄 Categories                                                                             | X 🖆 🍣 | Search title 🝷 |     |      | 3             |
| My Desktop<br>My Analysis<br>My Analysis<br>My Documents<br>My Computer<br>My Computer<br>Urbboe41qa4<br>My Enterprise | Home<br>My Favorites<br>Demo Reports<br>User Support<br>Webintelligence<br>Nox<br>Public Folders |       | Title          | Siz | e    | Last Modified |
|                                                                                                    |                                                                                                  |       | •              | 11  |      | •             |
| Nar                                                                                                    | me Section Enrollment                                                                            |       |                |     |      | Advanced      |
|                                                                                                    |                                                                                                  |       |                |     | Save | Cancel        |

3. Select the My Favorites folder.

| $\checkmark$ | <b>Note</b> : You can also select a sub-folder or <b>create a new folder</b> by clicking the 齸 icon. |
|--------------|----------------------------------------------------------------------------------------------------|
| 4.           | Click Save.                                                                                          |

5. Close the Document by clicking the lower in the upper-right corner of the window.

#### Opening a Document from EDDIE from your Desktop

To retrieve the document from EDDIE (including our Solution Library documents).

1. From Web Intelligence Rich Client home page, click the File Open Cop-down menu.

| 🧇 Web Intelligence Ric | h Client | - [Trishak - ( | @URBBOE | 41QA3.AD |
|------------------------|----------|----------------|---------|----------|
| Web Intelligence 👻 🗋   | -        | 8 - 1 - 8 1    | AA   🖂  | -        |
|                        | õ        | Open           |         |          |
|                        |          | Open from      |         |          |
|                        |          |                |         |          |

2. Select Open From.

The Open Document from Server window is displayed:

| Open a document | from server. |                                        | 3 😵         |
|-----------------|--------------|----------------------------------------|-------------|
| Open a document | from server. | Search title  Title Section Enrollment |             |
|                 |              | •                                      | Open Cancel |

- 3. Select the Section Enrollment document.
- 4. Click the **Open** button.

#### Sending a Document via Email

Make sure you have checked the **Save for All Users** and **Remove Document Security** prior to sending by email.

- 1. Open the Section Enrollment document.
- 2. Click Send my Email 🖾 🔹 drop-down menu.
- 3. Select Web Intelligence Doc (.Wid) for the document type to send.

*Note*: You can also choose to send as the document in Excel or .PDF formats.

- 4. Your default email application appears with the Web Intelligence document inserted as an attachment.
- 5. Close the document.
- 6. Close Web Intelligence.

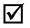

 $\mathbf{N}$ 

*Note:* Sometimes our University mail servers will not accept the .WID file type, and it will quarantine the email message. If this happens, do not use the Email feature in Web Intelligence. Rather, compose the message in Outlook and attach the file using the Outlook attach file feature.

## **Appendix A – Additional Assistance**

#### **Decision Support Website**

Additional resources and online help can be found on the Decision Support website. Resources include user guides and quick tips on using both Web Intelligence and EDDIE.

https://www.aits.uillinois.edu/services/reports\_and\_data/help\_and\_training/

#### **AITS Service Desk**

For further assistance, or to report a problem, contact the AITS Service Desk:

| Email:                | servicedeskaits@uillinois.edu |  |
|-----------------------|-------------------------------|--|
| Chicago:              | (312) 996-4806                |  |
| Urbana & Springfield: | (217) 333-3102                |  |

#### SAP Web Intelligence Online Help

Web Intelligence provides on-line assistance and information about basic product features, as well as information to help you troubleshoot and solve common problems.

Click the <sup>(2)</sup> in the upper right corner of the Web Intelligence window.

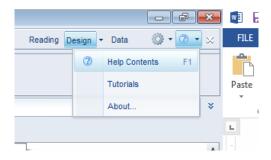

#### **Help Contents**

This will take you to the SAP Web Intelligence online help.

#### **Tutorials**

This options is not enabled at this time and will take you to the main SAP website. SAP does have a limited amount of video tutorials located on their YouTube Channel.

#### **About Web Intelligence**

This contains version and licensing information.

## **Appendix B – Setting Passwords**

When a document retrieves data from the EDW, it accesses an Oracle database. You must have an account on that database. Business Objects then passes your user name and password to Oracle. This means your Business Objects password and your Oracle password must match.

There are two ways of navigating to the *Password Management Application* where you can set your EDDIE and Oracle passwords.

Method 1

| Welcome to EDDIE from AITS                                                                                                    |  |  |  |  |
|----------------------------------------------------------------------------------------------------|--|--|--|--|
| The Enterprise Data Delivery Information Environment (EDDIE) system is a Business<br>Objects environment for delivery of query, analysis, and reporting at the University of<br>Illinois. Through EDDIE, you can retrieve, view, and print reports. You can also create<br>custom reports of your own. |  |  |  |  |
| Log In to EDDIE                                                                                                    |  |  |  |  |
| ► Log In to EDDIE                                                                                                    |  |  |  |  |
| Other Environments: (click name to log in)<br>DEV   QA                                                                                                    |  |  |  |  |
| Customer Alerts                                                                                                    |  |  |  |  |
| Change / Reset<br>Password                                                                                                    |  |  |  |  |
| Additional Resources <ul> <li><u>Change/Reset EDDIE Password</u></li> <li><u>AITS - Reports &amp; Data</u></li> <li><u>Contact AITS</u></li> </ul>                                                                                                    |  |  |  |  |
| Copyright $\circledast$ 2014 The Board of Trustees of the University of Illinois                                                                                                    |  |  |  |  |

- 1. Start your browser and enter the URL: https://eddie.ds.uillinois.edu
- 2. Under Additional Resources, click the Change EDDIE Password link.
- **3.** Enter your Enterprise ID and password when prompted.

#### Method 2

#### Go to the Decision Support web site (http://www.aits.uillinois.edu/services/reports and data)

Get Started Get Help Access Services Reference Library

AITS » Services » Reports and Data

### **Reports and Data**

#### Welcome

The Decision Support (DS) team is responsible for scoping, designing, and delivering solutions to business problems using a combination of enterprise data warehouse and business intelligence frameworks. DS supports the University by managing the data warehouse, providing data access, supporting staff report development, and providing data education and training. With new technologies, such as dashboards and OLAP browsers, DS continues to transform raw data into valuable information for strategic decision making.

# Are you looking for... The Decision Support (DS) website has moved to the AITS website (where you are now). The navigation structure is similar to our previous website. Here are some key links. • Solution Library • Help: Instructor-Led Classes • Business Objects: • Help: Self-Paced Training • Information • Training • Employee Headcount FTE • Log in to ViewDirect

- Information Training
   Installation Compatibility
   Installation Compatibility
   Create Reports Using Business Objects
   Web Intelligence (Webi) Conversion / Business Objects XI 4.1 Upgrade
   Get Data Warehouse Access
   If you have difficulty finding something, contact us. To receive notices from us, see our subscription-based list options.
- 4. Under External Applications, select Change your Password for EDDIE, Business Objects, and the Data Warehouse link.
- 5. Enter your Enterprise ID and password when prompted.

#### Once logged into the Password Management Application:

- 1. Click the Reset Password button.
- 2. In the **New Password** field, enter your new password. If your new password meets all requirements, the text will appear in green.
- **3.** In the *Verify* field, re-enter the password you just entered in the *New Password* field.
- 4. Click the Reset Password button.
- 5. Click the Logout link or close the window.

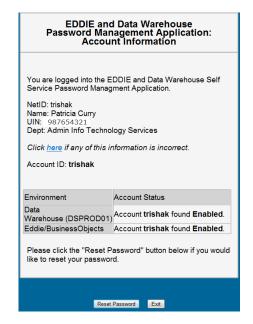

## **Appendix C – Installing Web Intelligence**

In order to install Web Intelligence, you need to:

- have administrative rights to the machine
- disable popup blockers
- open firewall ports

#### Installing the Web Intelligence Rich Client

The SAP Business Objects Web Intelligence installation is available for online download through the Preferences screen in EDDIE.

1. Login to EDDIE using your Business Objects credentials:

https://eddie.ds.uillinois.edu/

- 2. Click on the Preferences menu
- 3. Select Web Intelligence from the left side menu.
- 4. Under Modify, select Desktop
- 5. Click the Installation Required link to begin installation.

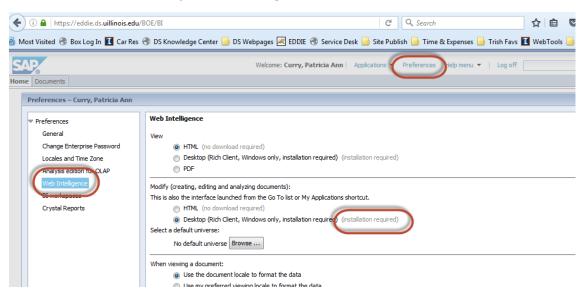

Full installation instructions can be found on our web page:

https://www.aits.uillinois.edu/common/pages/DisplayFile.aspx?itemId=199454

# **Appendix D – Query Filter Operators**

The following table helps you to select the operator you need:

| Operator                 | Description                         | Example                       |
|--------------------------|-------------------------------------|-------------------------------|
| Equal to                 | Is equal to one given value         | Year Equal to 2005            |
| Not Equal to             | Is different from, or not equal     | Employee Status Code Not      |
|                          | to <i>, one</i> given value         | Equal to T                    |
| Greater than             | Is greater than a given value       | GL Detail Credit Amount       |
|                          |                                     | Greater than 100              |
| Greater than or Equal to | Is greater than or equal to a       | GL Detail Credit Amount       |
|                          | given value                         | Greater than 100              |
| Less than                | Is less than a given value          | Job Detail Annual Salary Less |
|                          |                                     | than 20000                    |
| Less than or Equal to    | Is less than or equal to a given    | Employees who are 60 or       |
|                          | value                               | under                         |
| Between                  | Is greater than or equal to the     | Job Begin Date Between        |
|                          | first given value and less than     | 1/1/2004 12:00:00 AM and      |
|                          | or equal to the second given        | 12/31/2004 11:59:59 PM        |
|                          | value                               |                               |
| Not Between              | Is less than the first given value  | Employee Age Not Between      |
|                          | or greater than the second          | 18 and 60                     |
|                          | given value                         |                               |
| In list                  | Is equal to any of a list of values | Employee Campus Address       |
|                          |                                     | Code In list (C1;C2)          |
| Not in list              | Is different from all of a list of  | Employee Detail Department    |
|                          | values                              | Code Not in list              |
|                          |                                     | (103;714;715)                 |
| Is null                  | Contains empty rows                 | Employee Campus Email         |
|                          |                                     | Addr Type CD Is null          |
| Is not null              | Does not contain empty rows         | Employee Campus Email         |
|                          |                                     | Addr Type CD Is not null      |
| Matches pattern          | Contains the same character(s)      | Employee Last Name            |
|                          | as the given pattern                | Matches pattern S%            |
| Different from pattern   | Does not contain the same           | Financial Account Code        |
|                          | characters as the given pattern     | Different from pattern 9%     |
| Both                     | Satisfies two conditions on one     | Prior Degree Year Both        |
|                          | object                              | 2001;2004                     |
| Except                   | Excludes a given value              | Employee Status Code          |
|                          |                                     | Except T                      |

#### **Using In list**

You can type your list of values in the text field of the *Type a constant* text box. If you click the **Operand** button, you can also select **Value(s) from list** to select from a list of values. The maximum number of values allowed in a list is 256.

When entering multiple values manually, use a semi-colon (;) to separate each value.

#### Using Not equal to; Not in list; and Except

*Not equal to; Not in list;* and *Except* are all operators that exclude certain data from your query results. Note also that you can only specify one value with *Not equal to,* but multiple values with *Not in list*.

#### Using wildcard characters

Conditions with the *Matches pattern* and *Different from pattern* operators are great for finding lists of similar values, such as customer names beginning with S.

#### Wildcard Description

- Replaces several characters, or in the response to a prompt.
   For example, N% returns all values beginning with an N (New York, Nevada, etc.)
- The underscore character (\_) replaces a single character in a constant.
   For example, GR\_VE returns Grave, Grove, Greve, etc.

## **Appendix E – Query Filter Operand Options**

| Operand Option             | Description                                                                                                    | Enter by                                                                                                    |
|----------------------------|----------------------------------------------------------------------------------------------------|----------------------------------------------------------------------------------------------------|
| Constant                   | Values that you type.<br>Note that values are case-<br>sensitive and must be entered<br>exactly as they appear in the<br>database otherwise no data<br>will be returned. | Type the values with a separator (semicolon) between each one.                                                                                               |
| Value(s) from list         | Values that you select from the object's list of values                                                                                                    | Select Value(s) from list<br>option. Select from the<br>populated list of values. Click<br><b>Refresh values</b> if list does<br>not automatically populate. |
| Prompt                     | Values that you will select<br>when you run the query                                                                                                    | Edit default prompt text in text box. Click Prompt Properties for more options.                                                                              |
| Results from another query | Use a list generated by<br>another query, for example: a<br>list of UINs from another<br>spreadsheet. Note there is an<br>Oracle limit of 1000 values.                   | Select <b>Results from another</b><br><b>query</b> then select the data<br>provider from list.                                                               |

The following table helps you select the operand option you need: